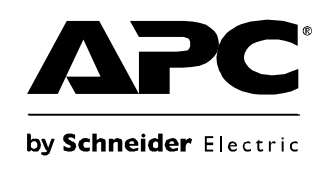

# **Benutzerhandbuch**

# **Rack LCD Console KVM Switch**

**AP5808 AP5816**

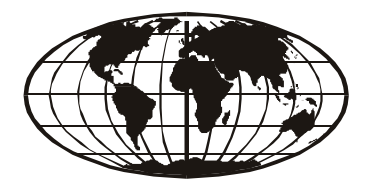

This manual is available in English on the enclosed CD. Dieses Handbuch ist in Deutsch auf der beiliegenden CD-ROM verfügbar. Este manual está disponible en español en el CD-ROM adjunto. Ce manuel est disponible en français sur le CD-ROM ci-inclus. Данное руководство на русском языке имеется на прилагаемом компакт-диске. 您可以从包含的 CD 上获得本手册的中文版本。 동봉된 CD 안에 한국어 매뉴얼이 있습니다 .

## **Inhaltsverzeichnis**

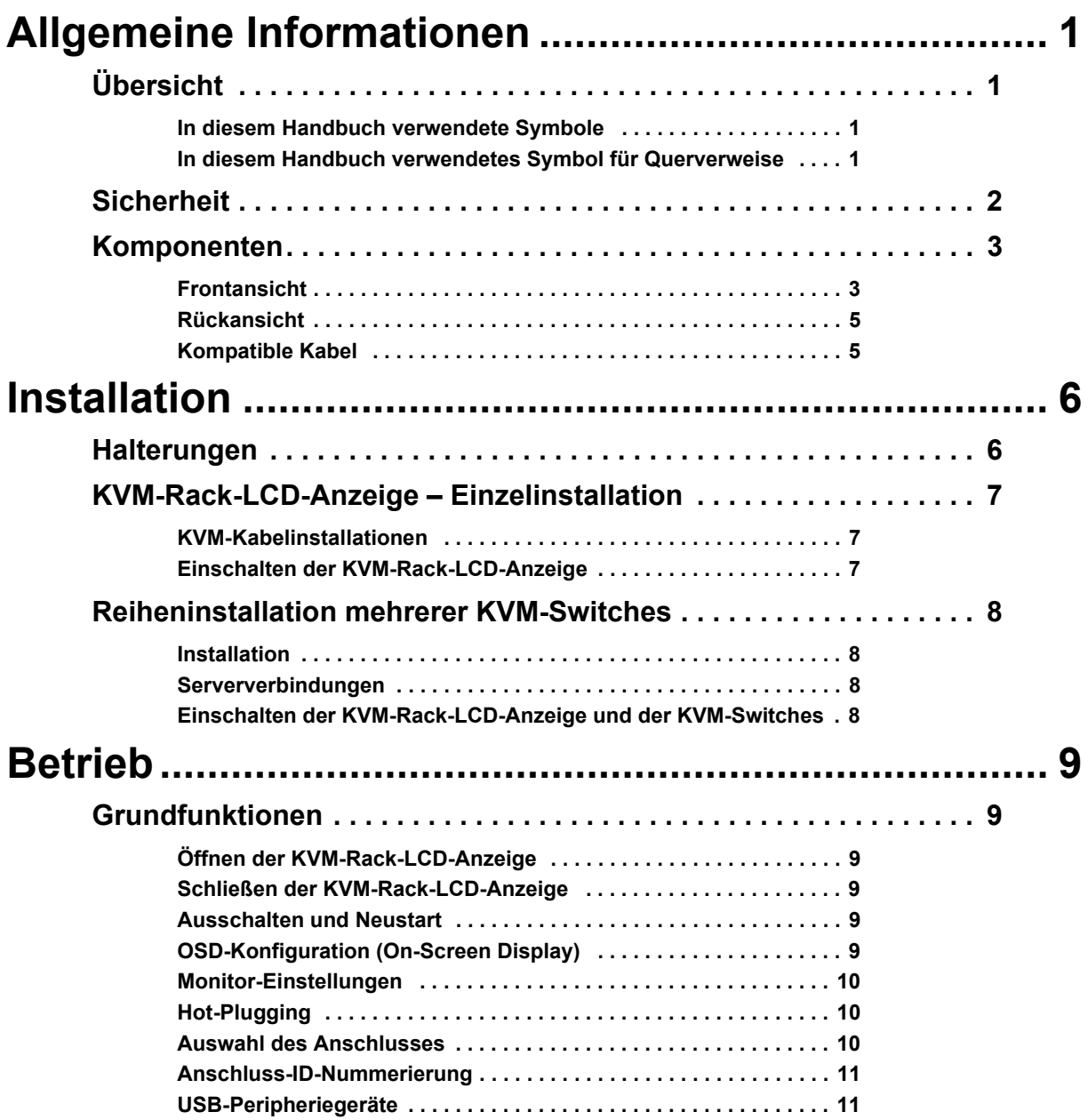

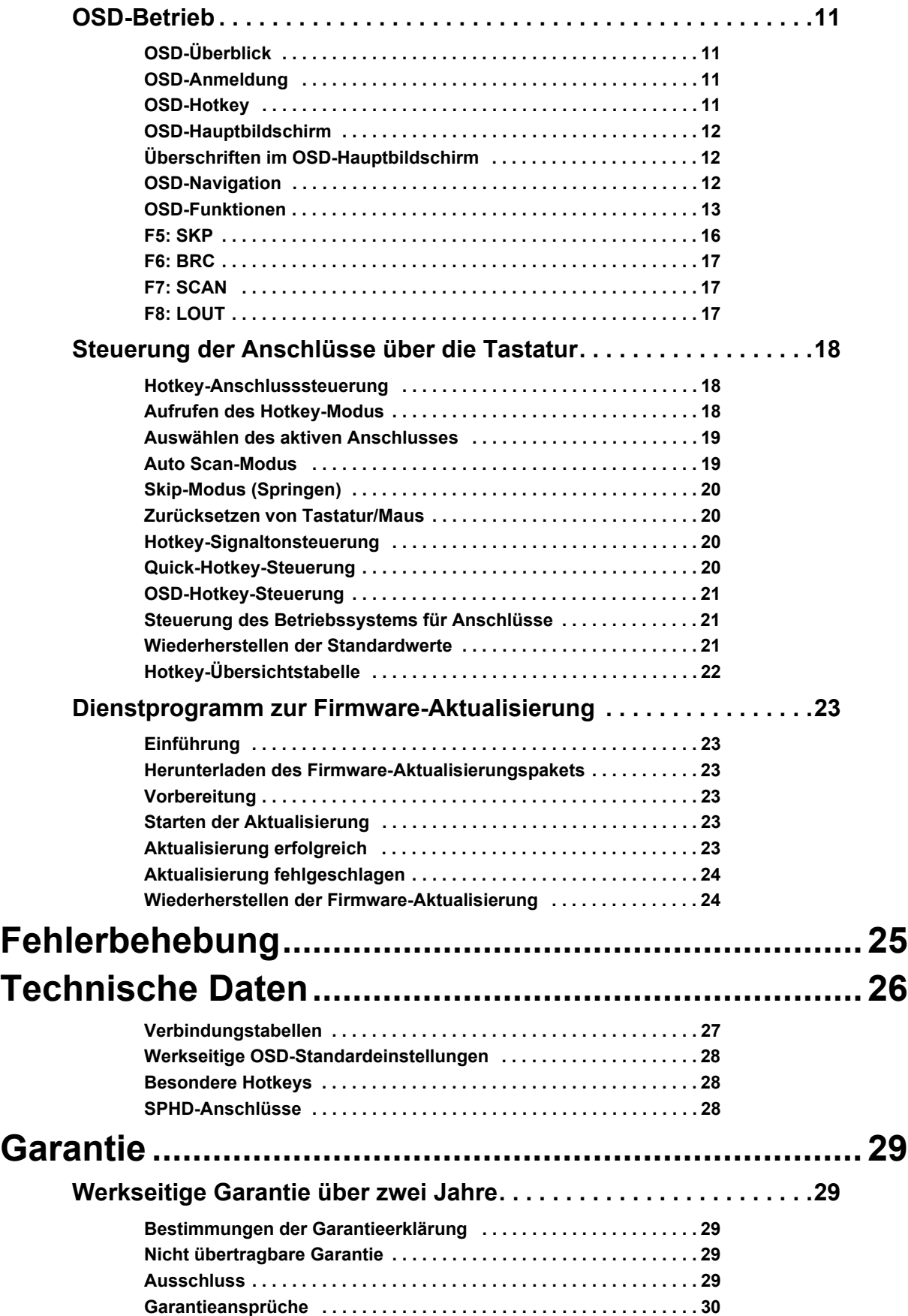

# <span id="page-4-0"></span>**Allgemeine Informationen**

## <span id="page-4-1"></span>**Übersicht**

Bitte lesen Sie die nachstehenden Symbolbeschreibungen und achten Sie im gesamten Handbuch auf diese Symbole. Sie sollen Ihre Aufmerksamkeit auf mögliche Gefahren und wichtige Informationen lenken.

### <span id="page-4-2"></span>**In diesem Handbuch verwendete Symbole**

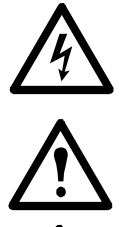

**Stromschlaggefahr:** Weist auf eine Gefahr durch elektrische Komponenten hin, die zu Verletzungen oder zum Tode führen kann.

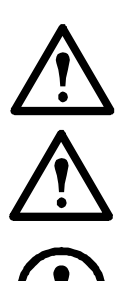

**Warnung: Weist auf eine Gefahr hin, die zu Verletzungen oder zum Tode führen kann.**

**Vorsicht:** Weist auf eine potenzielle Gefahr hin, die zur Beschädigung der Anlage und sonstigen Eigentums führen kann.

**Hinweis:** Weist auf wichtige Informationen hin.

### <span id="page-4-3"></span>**In diesem Handbuch verwendetes Symbol für Querverweise**

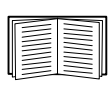

Weitere Informationen zu diesem Thema finden Sie in einem anderen Abschnitt dieses Handbuchs oder in einem anderen Handbuch.

### <span id="page-5-0"></span>**Sicherheit**

Lesen Sie die folgenden wichtigen Sicherheitshinweise, die beim Betrieb der **integrierten analogen KVM-** (Keyboard-, Video-, Monitor-Switch) **Rack**-**LCD** (Liquid Crystal Diode-Monitor) beachtet werden müssen.

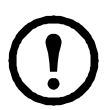

**Hinweis:** 1. Lesen Sie alle Anweisungen durch. Beachten Sie alle Warnungen und Anweisungen. 2. Alle Arbeiten dürfen nur von Personen ausgeführt werden, die von American Power Conversion (APC®) dazu autorisiert wurden.

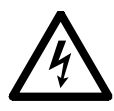

- **Stromschlaggefahr:** 1. Wenn Sie nicht genau wissen, ob Ihre Stromquelle die Anforderungen des Geräts erfüllt, wenden Sie sich an einen Elektriker oder an Ihre Elektrizitätsgesellschaft.
	- 2. Das Gerät ist für IT-Stromverteilungssysteme mit einer Stromspannung von bis zu 230 V zwischen zwei Phasen oder einer Phase und Neutral vorgesehen.
	- 3. Das Gerät ist mit einem dreiadrigen Erdungsstecker ausgestattet. Wenn der Stecker nicht passt, beauftragen Sie einen Elektriker mit einer entsprechenden Aufrüstung der Steckdose. Versuchen Sie nicht, den Erdungsstecker zu umgehen.
	- 4. Achten Sie darauf, dass der Zweigstromkreis, der das Rack mit Wechselstrom versorgt, nicht überlastet wird. Die Gesamtlast des Racks darf 80 % der Belastbarkeit des Zweigstromkreises nicht überschreiten.
	- 5. Bei Verwendung eines Verlängerungskabels darf dessen Gesamt- Amperestromstärke nicht überschritten werden.
	- 6. Schützen Sie das System mithilfe eines Überspannungsschutzes oder einer unterbrechungsfreien Stromversorgung (USV) vor plötzlichen Stromschwankungen.

**Warnung:** 1. Verlegen Sie die Kabel so, dass niemand darauf treten oder darüber stolpern kann.

- 2. Vermeiden Sie elektrische Stromschläge oder Beschädigungen des Geräts. Schieben Sie nie Gegenstände durch die Öffnungen des Gehäuses.
- 3. Vermeiden Sie Verletzungen und Geräteschäden infolge von Rackausfällen. Lesen und befolgen Sie die Installations- und Sicherheitsanleitungen, die mit dem Rack zur Verfügung gestellt werden.

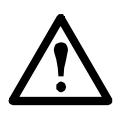

- **Vorsicht:** 1. Achten Sie darauf, dass das Gerät nicht herunterfällt, da es sonst zu schweren Beschädigungen kommen kann.
	- 2. Lüftungsöffnungen nicht blockieren.
	- 3. Stellen Sie das Gerät nicht in der Nähe oder oberhalb von Wärmequellen auf.
	- 4. Verwenden Sie das Gerät nicht in der Nähe von Wasser. Achten Sie darauf, dass keine Flüssigkeiten auf das Gerät gelangen.
	- 5. Verwenden Sie keine Flüssig- oder Sprühreiniger. Reinigen Sie das Gerät mit einem feuchten Tuch.
	- 6. Verwenden Sie ausschließlich die im Lieferumfang enthaltenen Komponenten zur Installation der KVM-Rack-LCD-Anzeige im Rack.

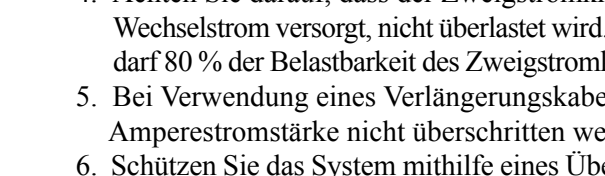

### <span id="page-6-0"></span>**Komponenten**

### <span id="page-6-1"></span>**Frontansicht**

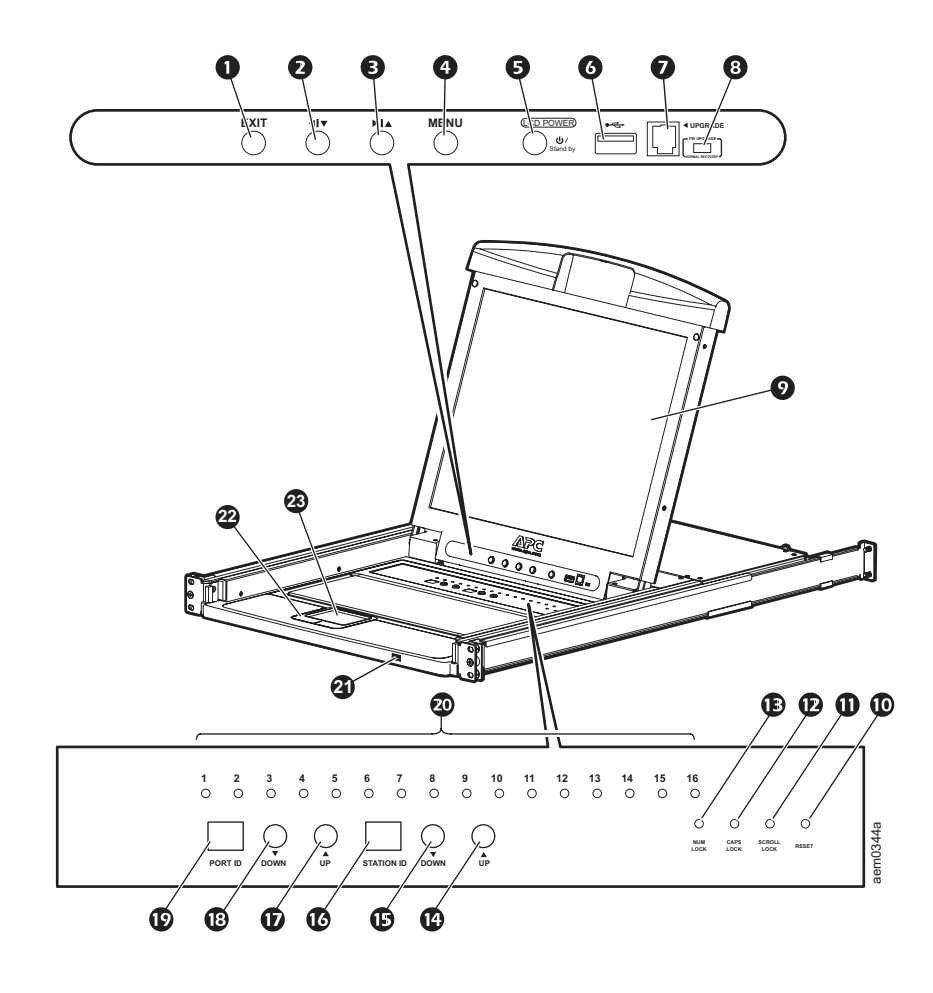

<span id="page-7-4"></span><span id="page-7-3"></span><span id="page-7-2"></span><span id="page-7-1"></span><span id="page-7-0"></span>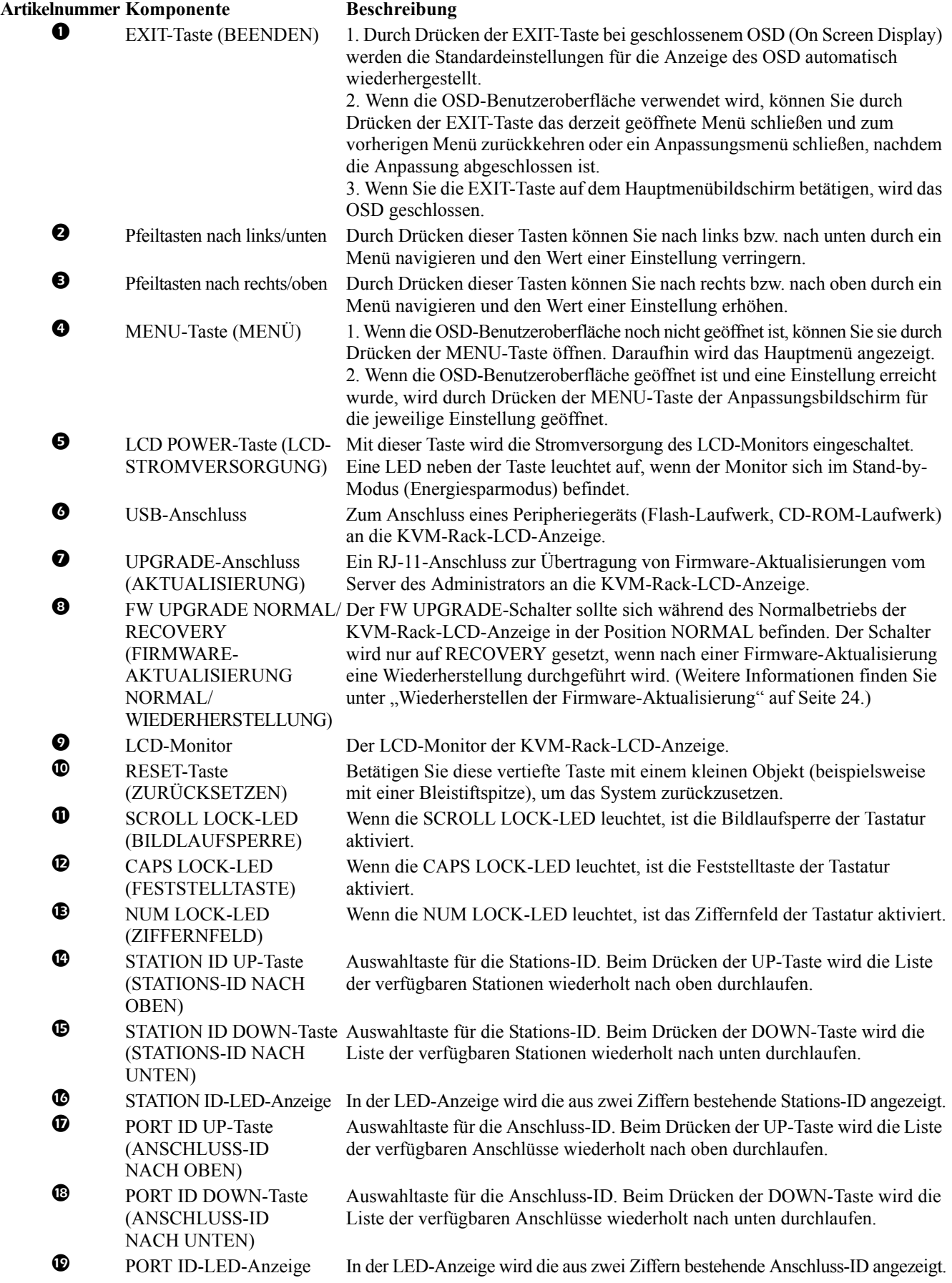

### <span id="page-8-0"></span>**Rückansicht**

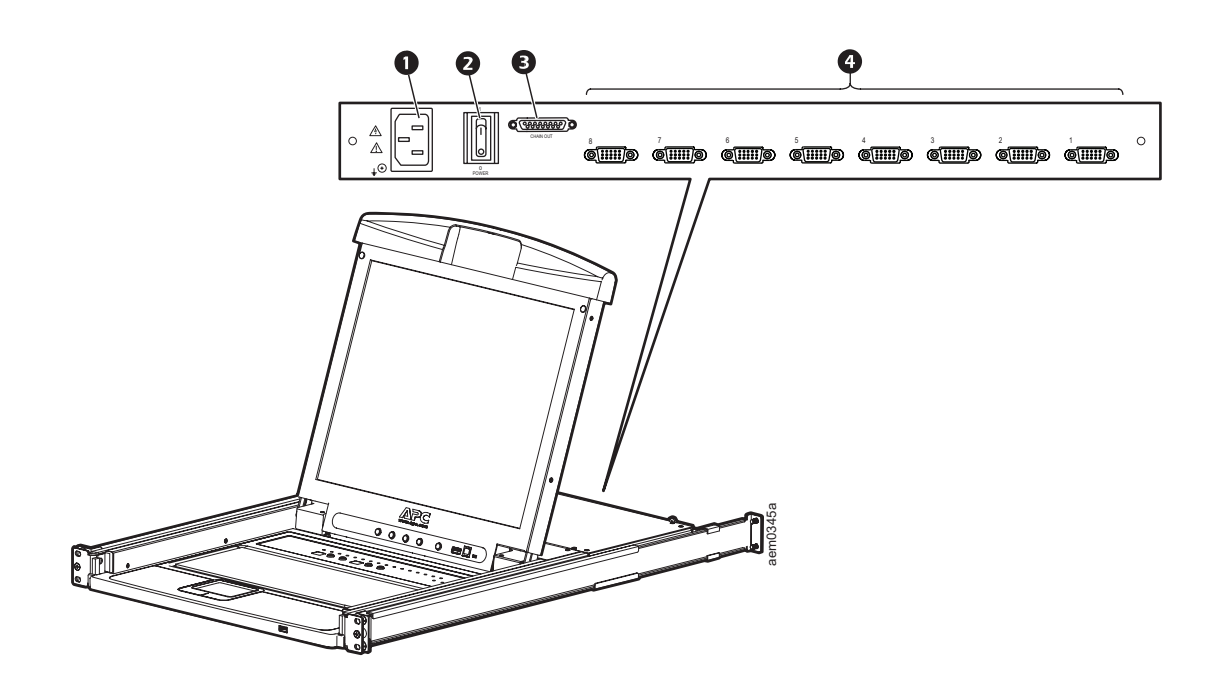

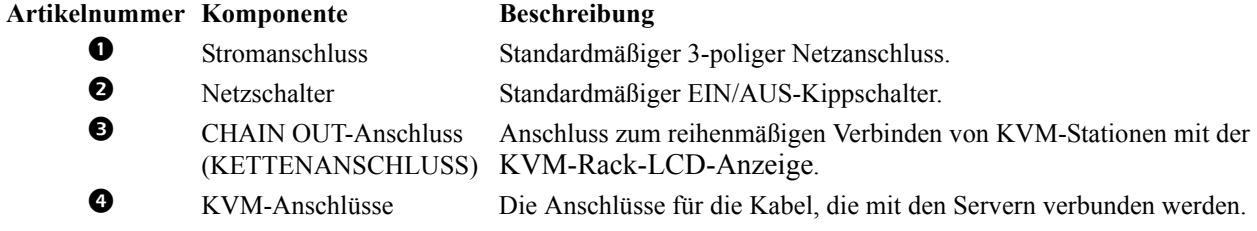

### <span id="page-8-1"></span>**Kompatible Kabel**

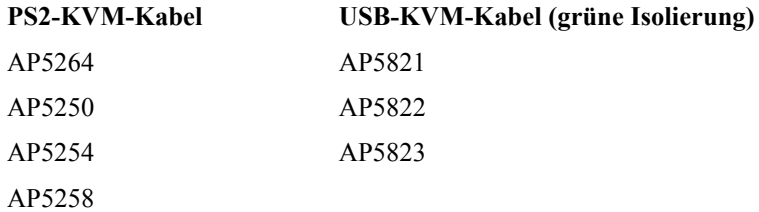

## <span id="page-9-0"></span>**Installation**

### <span id="page-9-1"></span>**Halterungen**

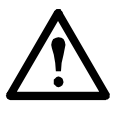

**Vorsicht:** Verwenden Sie ausschließlich die im Lieferumfang enthaltenen Komponenten zur Installation der KVM-Rack-LCD-Anzeige im Rack.

- 1. Bringen Sie die linke und die rechte Montageschiene im Inneren des Racks an. Der Flansch, auf dem die KVM-Rack-LCD-Station aufliegt, muss sich im Inneren befinden.
	- Schrauben Sie zunächst die vorderen Flansche am Rack fest.
- 2. Schieben Sie die Leisten mit den hinteren Flanschen zum Rack, bis sie das Rack berühren, und schrauben Sie sie dann am Rack fest.
- 3. Schieben Sie die KVM-Rack-LCD-Anzeige  $\left( \bullet \right)$  auf die Stützflansche  $\ddot{\textbf{e}}$ . Befestigen Sie die Vorderseite der KVM-Rack-LCD-Anzeige mit den im Lieferumfang enthaltenen Schrauben  $\Theta$ ) locker an der Vorderseite des Racks.
	- Ziehen Sie die Schrauben zu diesem Zeitpunkt nicht vollständig fest.

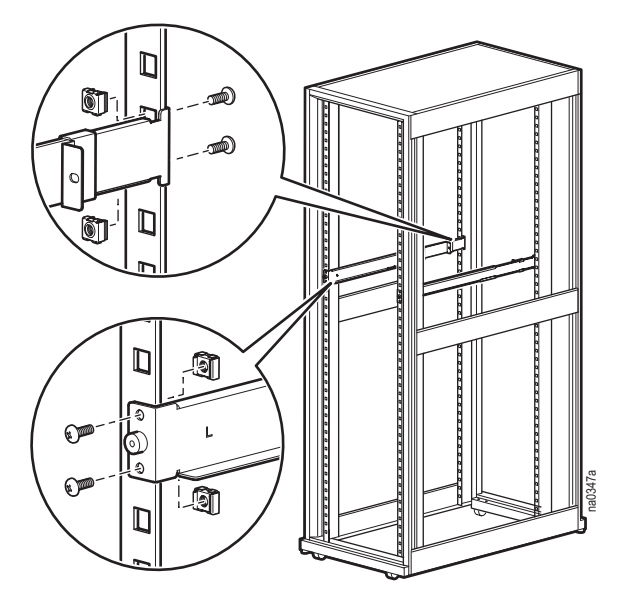

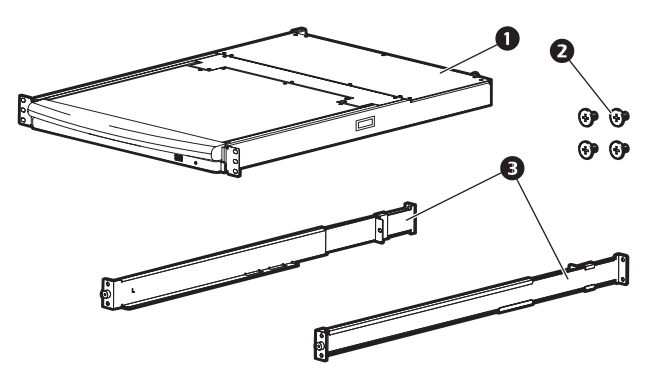

- 4. Schieben Sie die hinteren
- Befestigungshalterungen entlang der Schiebeleisten, bis sie das hintere Ende der KVM-Rack-LCD-Anzeige erreichen. Befestigen Sie die Leisten mit den im Lieferumfang enthaltenen Schrauben an der Rückseite des KVM-Rack-LCD-Switches. Ziehen Sie die Schrauben fest.
- 5. Öffnen und schließen Sie die KVM-Rack-LCD-Anzeige mehrere Male durch Schieben, um sicherzustellen, dass dies ordnungsgemäß funktioniert.
- 6. Wenn die KVM-Rack-LCD-Anzeige sich korrekt in den Halterungen bewegt, ziehen Sie die in Schritt 3 angebrachten Schrauben fest.

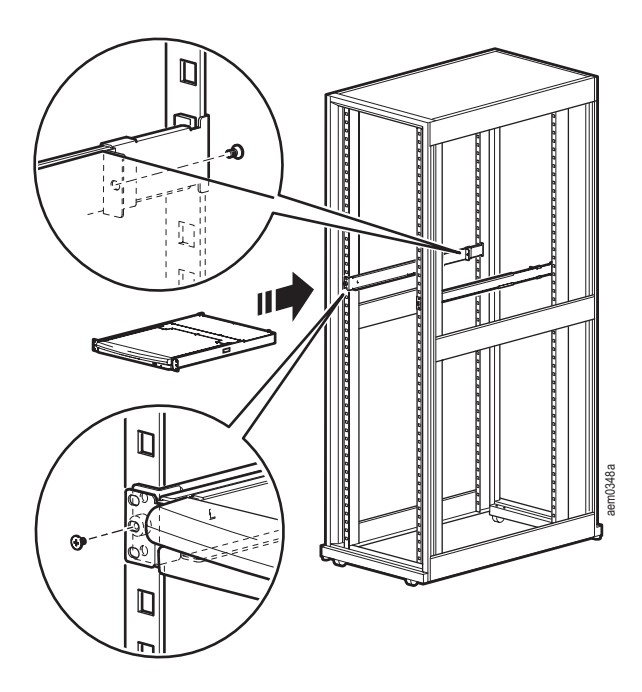

### <span id="page-10-0"></span>**KVM-Rack-LCD-Anzeige – Einzelinstallation**

Bei einer Einzelinstallation einer KVM-Rack-LCD-Anzeige müssen keine weiteren KVM-Switches angeschlossen werden.

### <span id="page-10-1"></span>**KVM-Kabelinstallationen**

Für jede Verbindung mit einem Server ist ein spezielles Kabel erforderlich. Das KVM-Ende des Kabels passt nur in den modifizierten SPHD-Anschluss an der KVM-Rack-LCD-Anzeige oder am KVM-Switch.

- 1. Das USB-KVM-Kabel wird mit dem Monitoranschluss und einem USB-Anschluss des Servers verbunden.
- 2. Das PS/2-KVM-Kabel wird mit den Anschlüssen für Monitor, Tastatur und Maus des Servers verbunden.

**Hinweis:** Der maximale Abstand zwischen KVM-Rack-LCD-Anzeige und einem Server beträgt 10 m (32,8 ft).

### <span id="page-10-2"></span>**Einschalten der KVM-Rack-LCD-Anzeige**

- 1. Stecken Sie das Netzkabel in den Netzanschluss der KVM-Rack-LCD-Anzeige und in eine Steckdose.
- 2. Stellen Sie den Netzschalter auf der Rückseite der KVM-Rack-LCD-Anzeige in die Position EIN, um die Stromversorgung einzuschalten.

### <span id="page-11-0"></span>**Reiheninstallation mehrerer KVM-Switches**

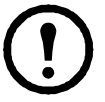

**Hinweis:** 1. Nur KVM-Switches von APC (AP5201 und AP5202) werden für den Einsatz mit der KVM-Rack-LCD-Anzeige von APC empfohlen. Weitere Informationen finden Sie in den Handbüchern zum KVM-Switch.

**Hinweis:** 2. Der maximale Abstand zwischen zwei KVM-Switches in der Reihe beträgt 15 Meter.

**Hinweis:** 3. Der Abstand zwischen der KVM-Rack-LCD-Anzeige und dem letzten KVM-Switch in der Reihe darf 100 Meter (328 ft) nicht überschreiten.

### <span id="page-11-1"></span>**Installation**

Maximal 31 KVM-Switches können in einer Kaskadenanordnung mit der KVM-Rack-LCD-Anzeige verkettet werden.

- 1. Stellen Sie sicher, dass die Stromversorgung aller KVM-Switches ausgeschaltet ist.
- 2. Verbinden Sie den CHAIN OUT-Anschluss der KVM-Rack-LCD-Anzeige mithilfe eines KVM-an-KVM-Kabels mit dem CHAIN IN-Port des ersten KVM-Switches der Reihe.
- 3. Verbinden Sie den nächsten KVM-Switch über ein Reihenkabel mit dem vorherigen KVM-Switch. Schließen Sie das Kabel an den CHAIN OUT-Anschluss des vorherigen KVM-Switches und den CHAIN IN-Anschluss des aktuellen KVM-Switches an.
- 4. Verbinden Sie alle KVM-Switches auf diese Weise.

### <span id="page-11-2"></span>**Serververbindungen**

- 1. Für jede Verbindung mit einem Server ist ein spezielles Kabel erforderlich. Das KVM-Ende des Kabels passt nur in den modifizierten SPHD-Anschluss an der KVM-Rack-LCD-Anzeige oder am KVM-Switch.
	- a. Das USB-KVM-Kabel wird mit dem Monitoranschluss und einem USB-Anschluss des Servers verbunden.
	- b. Das PS/2-KVM-Kabel wird mit den Anschlüssen für Monitor, Tastatur und Maus des Servers verbunden.
- 2. Verbinden Sie jeden Server mit der KVM-Rack-LCD-Anzeige oder mit einem KVM-Switch in der Reihe.

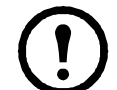

**Hinweis:** Der maximale Abstand zwischen der KVM-Rack-LCD-Anzeige (oder einem KVM-Switch) und einem Server beträgt 10 m (32,8 ft).

### <span id="page-11-3"></span>**Einschalten der KVM-Rack-LCD-Anzeige und der KVM-Switches**

- 1. Stecken Sie das Netzkabel in den Netzanschluss der KVM-Rack-LCD-Anzeige und in eine Steckdose.
- 2. Stellen Sie den Netzschalter auf der Rückseite der KVM-Rack-LCD-Anzeige in die Position EIN, um die Stromversorgung einzuschalten.
- 3. Schalten Sie nun die Stromversorgung für jeden KVM-Switch nacheinander ein (erste Station, zweite Station, dritte Station usw.). Warten Sie, bis die Stations-ID erkannt und angezeigt wird, bevor Sie den nächsten KVM-Switch einschalten.

## <span id="page-12-0"></span>**Betrieb**

### <span id="page-12-1"></span>**Grundfunktionen**

### <span id="page-12-2"></span>**Öffnen der KVM-Rack-LCD-Anzeige**

Zum Zugriff auf die Konsole ziehen Sie die KVM-Rack-LCD-Anzeige aus dem Rack heraus und heben Sie die Abdeckung an.

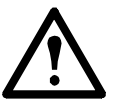

**Vorsicht:** Lehnen Sie sich nicht mit vollem Körpergewicht auf die Tastatur. Legen Sie keine schweren Objekte auf die Tastatur.

### <span id="page-12-3"></span>**Schließen der KVM-Rack-LCD-Anzeige**

Schließen Sie die Abdeckung und schieben Sie die KVM-Rack-LCD-Anzeige wieder in das Rack.

### <span id="page-12-4"></span>**Ausschalten und Neustart**

- 1. Stellen Sie den Netzschalter auf der Rückseite der KVM-Rack-LCD-Anzeige in die Position AUS, um die Stromversorgung auszuschalten.
- 2. Trennen Sie die KVM-Rack-LCD-Anzeige oder den KVM-Switch von der jeweiligen Stromquelle.
- 3. Warten Sie 10 Sekunden, bevor Sie die KVM-Rack-LCD-Anzeige oder den KVM-Switch wieder mit der Stromquelle verbinden.
- 4. Stellen Sie den Netzschalter auf der Rückseite der KVM-Rack-LCD-Anzeige in die Position EIN, um die Stromversorgung einzuschalten.

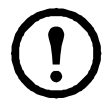

**Hinweis:** Trennen Sie die Verbindung zwischen der KVM-Rack-LCD-Anzeige und den Servern, die über die Funktion **Keyboard Power On** (Einschalten über Tastatur) verfügen, um zu verhindern, dass die KVM-Rack-LCD-Anzeige über die Server mit Strom versorgt wird.

**Hinweis:** Wenn KVMs in einer Reihe heruntergefahren wurden, schalten Sie zunächst die KVM-Rack-LCD-Anzeige und dann nacheinander alle Stationen ein.

### <span id="page-12-5"></span>**OSD-Konfiguration (On-Screen Display)**

<span id="page-12-6"></span>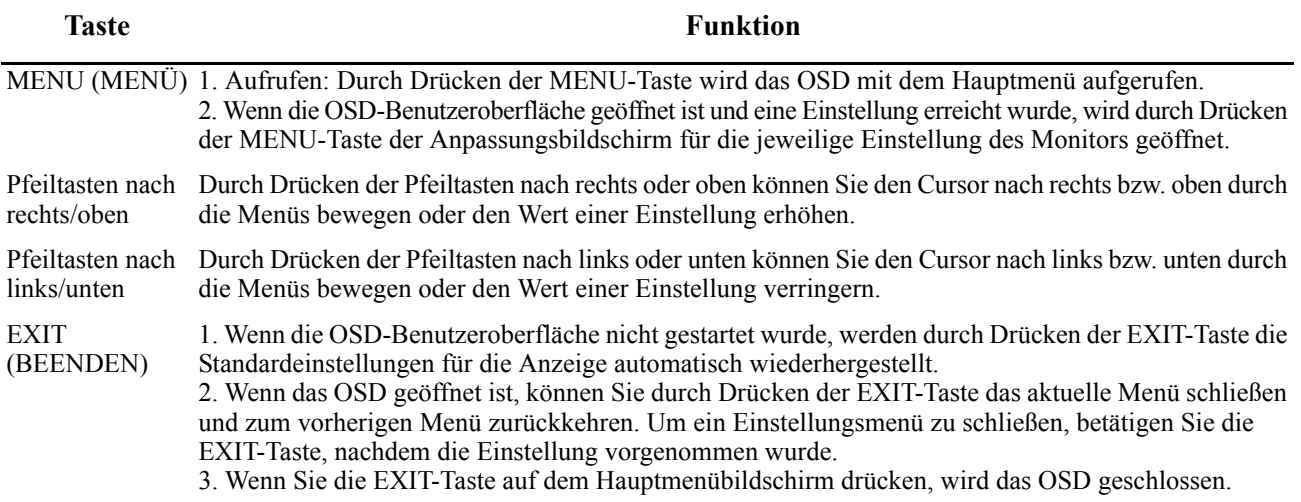

### <span id="page-13-0"></span>**Monitor-Einstellungen**

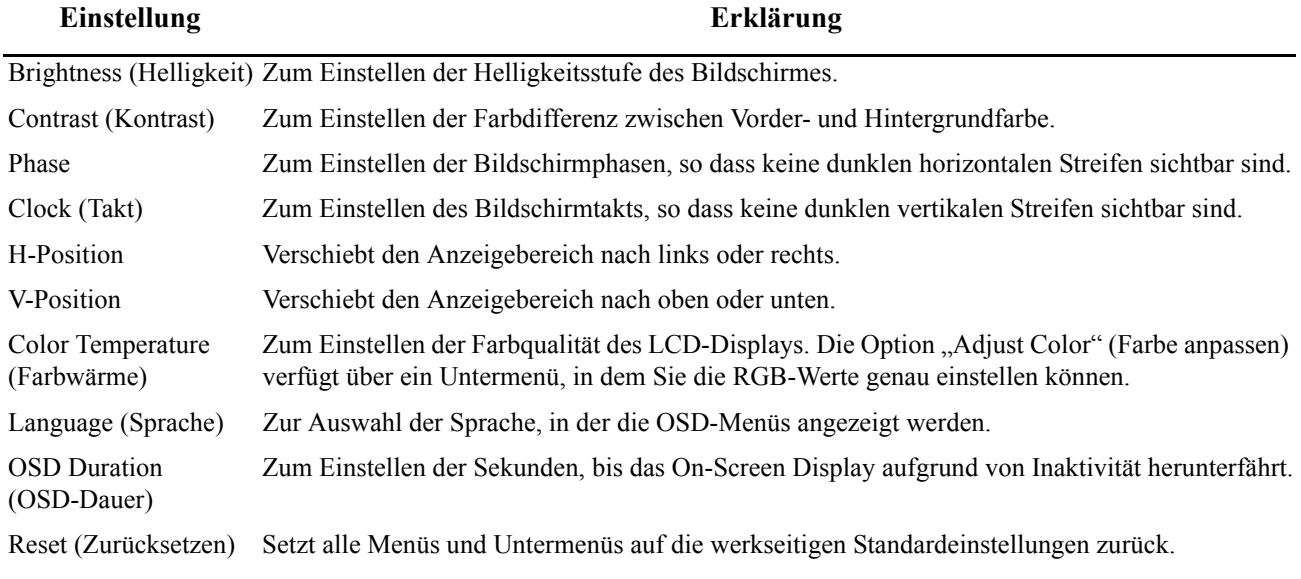

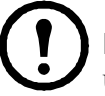

**Hinweis:** Einzelheiten zum Einstellen der automatischen Einstellungsfunktion finden Sie unter ["EXIT \(BEENDEN\)" auf Seite 9.](#page-12-6)

### <span id="page-13-1"></span>**Hot-Plugging**

Sie können Komponenten hinzufügen oder entfernen, indem Sie die Kabel in die Anschlüsse einstecken oder aus den Anschlüssen ziehen, ohne die KVM-Rack-LCD-Anzeige oder die KVM-Switches herunterzufahren.

**Ändern der Stationspositionen.** Trennen Sie den KVM-Switch von seiner Position in der Reihe. Schließen Sie den KVM-Switch an den CHAIN OUT-Anschluss des nun vorangehenden KVM-Switches und an den CHAIN IN-Anschluss des folgenden KVM-Switches in der Reihe an. Setzen Sie die Anschluss-IDs im OSD zurück, damit die Änderung in den OSD-Menüs übernommen wird. Siehe RESET STATION IDS (STATIONS-IDS ZURÜCKSETZEN)" auf Seite 16.

**Hot-Plugging von KVM-Serveranschlüssen.** Sie können Server hinzufügen, indem Sie das Serverkabel in einen freien KVM-Anschluss der KVM-Rack-LCD-Anzeige oder der KVM-Station einstecken. (Sie entfernen Server, indem Sie die entsprechenden Kabel aus dem Anschluss ziehen.) Konfigurieren Sie das OSD mit den neuen Informationen zu Anschluss-ID und Stations-ID. Weitere Informationen finden Sie unter ["F3: SET \(EINSTELLEN\)" auf Seite 13](#page-16-1) und ["F4: ADM" auf Seite 15](#page-18-0).

### <span id="page-13-2"></span>**Auswahl des Anschlusses**

Die KVM-Rack-LCD-Anzeige bietet drei Methoden zur Auswahl des Anschlusses, um bei der Installation auf die Server zuzugreifen:

- Manuell siehe ["Manuelles Umschalten des Anschlusses." auf dieser Seite](#page-13-3).
- Menüsystem siehe ["OSD-Betrieb" auf Seite 11.](#page-14-2)
- Hotkeys siehe ["Steuerung der Anschlüsse über die Tastatur" auf Seite 18.](#page-21-0)

<span id="page-13-3"></span>**Manuelles Umschalten des Anschlusses.** Verwenden Sie die UP- und DOWN-Auswahltasten für die Anschluss-ID und die Stations-ID (PORT ID bzw. STATION ID; die Position dieser Tasten wird auf [Seite 4](#page-7-0) gezeigt), um den Fokus der KVM-Rack-LCD-Anzeige oder der KVM-Station auf einen beliebigen Anschluss der Installation zu ändern. Wenn Sie die UP- oder DOWN-Auswahltasten für die Anschluss-ID oder die Stations-ID wiederholt drücken, wird die Liste der verfügbaren Anschlüsse oder Stationen durchlaufen.

### <span id="page-14-0"></span>**Anschluss-ID-Nummerierung**

Jedem KVM-Anschluss der Installation wird eine eindeutige Anschluss-ID zugewiesen. Die Anschluss-ID besteht aus der Stationsnummer und der Anschlussnummer.

**Beispiel:** Ein Server, der an den Anschluss 6 der Station 12 angeschlossen ist, hat die **Anschluss-ID 12-06**.

- Die Stationsnummer ist eine zweistellige Ziffer, die die Position der KVM-Rack-LCD-Anzeige oder einer KVM-Station in der Reihe angibt. Diese Nummer wird in der LED für die Stations-ID auf der KVM-Rack-LCD-Anzeige angezeigt. Weitere Informationen finden Sie unter ["STATION](#page-7-1)  [ID-LED-Anzeige" auf Seite 4.](#page-7-1)
- Die Anschlussnummer ist eine zweistellige Ziffer, die den Anschluss bezeichnet, an den ein Server an der KVM-Rack-LCD-Anzeige oder an einer KVM-Station in der Reihe angeschlossen ist. Diese Nummer wird in der LED für die Anschluss-ID auf der KVM-Rack-LCD-Anzeige angezeigt.
- Die Stationsnummer steht in einer Anschluss-ID-Nummer vor der Anschlussnummer. Weitere Informationen finden Sie unter ["PORT ID-LED-Anzeige" auf Seite 4](#page-7-2).
- Einstellige Stations- und Anschlussnummern (1-9) werden im zweistelligen Format angezeigt (01 bis 09).

### <span id="page-14-1"></span>**USB-Peripheriegeräte**

Über den USB-Anschluss an der Vorderseite kann ein USB-Peripheriegerät (Flash-Laufwerk, CD-ROM-Laufwerk, Drucker usw.) an die KVM-Rack-LCD-Anzeige angeschlossen werden. Jeder Server, der an die KVM-Rack-LCD-Station angeschlossen ist, kann auf das USB-Peripheriegerät zugreifen; der Zugriff ist jedoch immer nur für jeweils einen Server möglich. Das USB-Peripheriegerät steht Servern an anderen KVM-Stationen in der Reihe nicht zur Verfügung.

Das USB-Peripheriegerät wird auf den Zielservern automatisch erkannt, wenn die Anschlüsse an der KVM-Rack-LCD-Anzeige umgeschaltet werden. Beispiel: Beim Umschalten von einem mit Anschluss 1 verbundenen Server zu einem Server an Anschluss 2 wird die Verbindung zwischen dem USB-Peripheriegerät und dem Server an Anschluss 1 automatisch getrennt, und das USB-Peripheriegerät wird mit dem Server an Anschluss 2 verbunden. Verwenden Sie nur die in der Tabelle auf [Seite 5](#page-8-1) aufgelisteten Kabel.

### <span id="page-14-2"></span>**OSD-Betrieb**

### <span id="page-14-3"></span>**OSD-Überblick**

Die OSD-Benutzeroberfläche kann über Maus und Tastatur bedient werden und ermöglicht die Serversteuerung sowie das Umschalten mithilfe von Menüs. Alle Vorgänge beginnen am OSD-Hauptbildschirm.

### <span id="page-14-4"></span>**OSD-Anmeldung**

Das OSD umfasst ein zweistufiges Kennwortsystem (Administrator/Benutzer). Bevor der OSD-Hauptbildschirm angezeigt wird, muss auf einem Anmeldebildschirm ein Kennwort eingegeben werden. Wenn Sie das OSD zum ersten Mal verwenden oder wenn die Kennwortfunktion nicht eingestellt wurde, betätigen Sie die **Eingabetaste**. Der OSD-Hauptbildschirm wird im Administratormodus angezeigt. In diesem Modus verfügen Sie über Administratorberechtigungen. Sie können alle Administrator- und Benutzerfunktionen verwenden und Vorgänge (einschließlich Kennwortautorisierung) beliebig einrichten. Wenn die Kennwortfunktion eingerichtet wurde, müssen Sie jedoch das entsprechende Administrator-/ Benutzerkennwort angeben, um auf das OSD zuzugreifen.

### <span id="page-14-5"></span>**OSD-Hotkey**

Sie können das OSD aufrufen, indem Sie die **Scroll Lock**-Taste zweimal schnell hintereinander betätigen. Dazu müssen Sie bereits angemeldet sein. Außerdem befindet sich auf der Tastatur eine besondere Taste, mit der das OSD schnell und einfach aufgerufen werden kann. Die **OSD-Hotkey**-Taste ist ein Wechselschalter. Betätigen Sie die Taste einmal, um die Funktion zu aktivieren. Betätigen Sie sie noch einmal, um sie zu deaktivieren. Weitere Informationen finden Sie unter ["Besondere Hotkeys" auf Seite 28](#page-31-1).

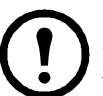

**Hinweis:** Für den OSD-Hotkey können Sie anstelle der **Scroll Lock**-Taste auch die **Ctrl**-Taste festlegen. Die Funktionsweise ist identisch, das heißt, Sie müssen die **Ctrl**-Taste zweimal betätigen, um die Anzeige aufzurufen. Nur eine der beiden **Ctrl**-Tasten wird verwendet.

### <span id="page-15-0"></span>**OSD-Hauptbildschirm**

- 1. Auf dem Hauptbildschirm für **Benutzer** werden die Funktionen **F4** und **F6** nicht angezeigt, da sie für den **Administrator** reserviert sind und Benutzern nicht zur Verfügung stehen.
- 2. Auf dem OSD wird anfänglich immer die Listenansicht angezeigt. Die Markierungsleiste befindet sich an der Position, an der sie sich befand, als das OSD das letzte Mal geschlossen wurde.
- 3. Nur die Anschlüsse, die dem derzeit angemeldeten Benutzer zur Verfügung stehen, werden angezeigt. Die Verfügbarkeit wird vom Administrator festgelegt. Weitere Informationen finden Sie unter ["SET ACCESSIBLE PORTS \(VERFÜGBARE ANSCHLÜSSE EINSTELLEN\)" auf Seite 15.](#page-18-2)
- 4. Wenn die Anschlussliste ausgeblendet ist, klicken Sie auf eine Switch-Nummer oder bewegen Sie die Markierungsleiste zur Switch-Nummer, und betätigen Sie dann die rechte Pfeiltaste, um die Liste einzublenden. Um die Liste auszublenden, klicken Sie auf die Switch-Nummer oder bewegen Sie die Markierungsleiste zur Liste, und betätigen Sie dann die linke Pfeiltaste.

### <span id="page-15-1"></span>**Überschriften im OSD-Hauptbildschirm**

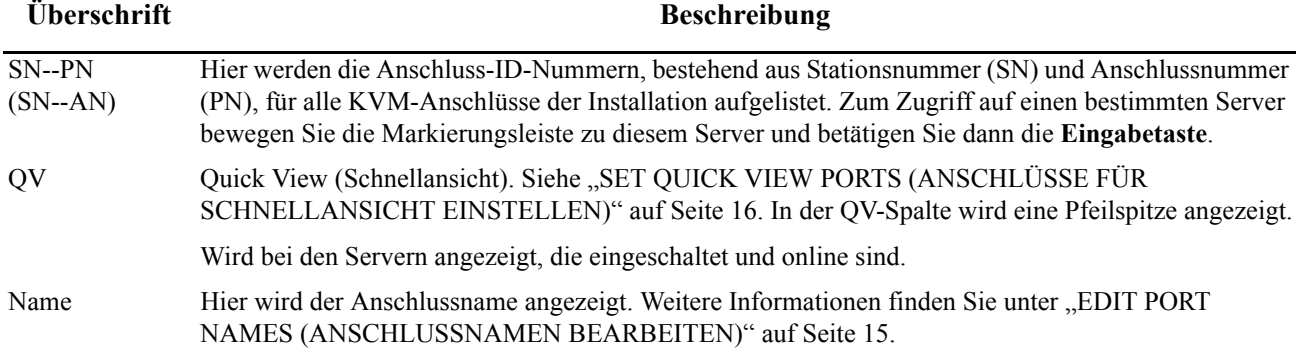

### <span id="page-15-2"></span>**OSD-Navigation**

- Zum Schließen des Menüs und zum Deaktivieren des OSD klicken Sie oben rechts im OSD-Fenster auf das **X** oder betätigen Sie die **Esc**-Taste.
- Zum Abmelden klicken Sie oben im Hauptbildschirm auf **F8** oder betätigen Sie die Taste **F8**. Weitere Informationen finden Sie unter ["F8: LOUT" auf Seite 17.](#page-20-2)
- Um die Liste zeilenweise nach oben oder nach unten zu durchblättern, klicken Sie auf die nach oben oder unten gerichteten Pfeilsymbole oder verwenden Sie die Aufwärts- oder Abwärtspfeiltasten. Wenn nicht alle Listeneinträge auf den Bildschirm passen, wird auf dem Hauptbildschirm ein Bildlauf durchgeführt.
- Um die Liste Bildschirm für Bildschirm nach oben oder nach unten zu durchblättern, klicken Sie auf die nach oben oder unten gerichteten Pfeilsymbole oder verwenden Sie die **Page Up**- und **Page Down**-Tasten (Bild auf/Bild ab). Wenn nicht alle Listeneinträge auf den Bildschirm passen, wird auf dem Hauptbildschirm ein Bildlauf durchgeführt.
- Doppelklicken Sie auf den ausgewählten Anschluss oder bewegen Sie die Markierungsleiste zum ausgewählten Anschluss in der Liste, um diesen zu aktivieren.
- Nachdem die Aktion ausgeführt wurde, wird standardmäßig das Menü angezeigt, das dem Menü der letzten Aktion übergeordnet ist.

### <span id="page-16-0"></span>**OSD-Funktionen**

Mithilfe der OSD-Funktionen werden die verschiedenen Betriebsvorgänge konfiguriert und gesteuert. Beispielsweise können Sie Anschlüsse umschalten, ausgewählte Anschlüsse scannen, die Anzeigeliste eingrenzen, einen Anschluss als **Quick View**-Anschluss (Schnellansicht) angeben, Anschlussnamen erstellen oder bearbeiten und die OSD-Einstellungen anpassen.

So greifen Sie auf eine OSD-Funktion zu:

- Klicken Sie entweder auf ein Funktionstastenfeld oben im Hauptbildschirm oder betätigen Sie eine Funktionstaste auf der Tastatur.
- Treffen Sie in den angezeigten Untermenüs eine Auswahl, indem Sie auf die gewünschte Option doppelklicken oder indem Sie die Markierungsleiste zur gewünschten Option bewegen. Betätigen Sie dann die **Eingabetaste**.
- Betätigen Sie die **Esc**-Taste, um zum vorherigen Menü zurückzukehren.

**F1: GOTO (GEHE ZU).** Klicken Sie auf das Feld **F1** oder betätigen Sie die Taste **F1**, um die Funktion GOTO zu aktivieren. Mithilfe der Funktion GOTO können Sie direkt zu einem bestimmten Anschluss umschalten, indem Sie den Namen oder die ID des Anschlusses eingeben.

- Methode unter Verwendung des Namens: Geben Sie die Nummer **1** und den Namen des Anschlusses ein. Betätigen Sie dann die **Eingabetaste**.
- Methode unter Verwendung der Anschluss-ID: Geben Sie die Nummer **2** und die Anschluss-ID ein. Betätigen Sie dann die **Eingabetaste**.

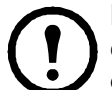

**Hinweis:** Es ist auch möglich, nur einen Teil des Namens oder der Anschluss-ID einzugeben. Alle Server, für die der Benutzer eine Anzeigeberechtigung hat und die dem eingegebenen Muster entsprechen, werden auf dem Bildschirm angezeigt.

• Betätigen Sie die **Esc**-Taste, um zum OSD-Hauptbildschirm zurückzukehren, ohne eine Auswahl zu treffen.

<span id="page-16-2"></span>**F2: LIST (LISTE).** Erhöhen oder verringern Sie die Zahl der Anschlüsse, die im OSD-Hauptbildschirm angezeigt werden.

Bewegen Sie die Markierungsleiste zur gewünschten Option und betätigen Sie dann die **Eingabetaste**. Ein Symbol wird vor der Auswahl eingeblendet, um darauf hinzuweisen, dass es sich um das derzeit ausgewählte Element handelt.

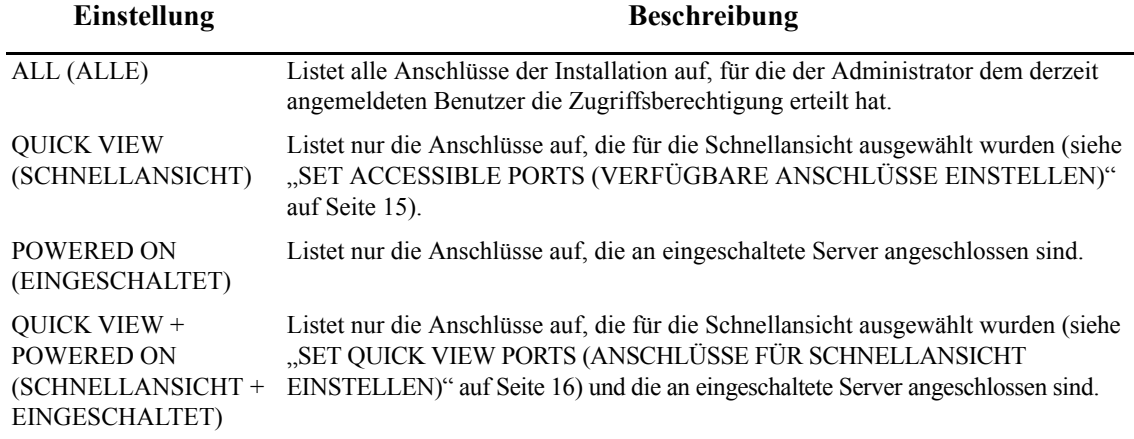

<span id="page-16-1"></span>**F3: SET (EINSTELLEN).** Mit dieser Funktion können der Administrator und die einzelnen Benutzer ihre eigene Arbeitsumgebung einrichten. Für jeden Benutzer wird ein separates Profil im OSD gespeichert. Bei der Anmeldung wird das Profil des entsprechenden Benutzers aktiviert.

#### **So ändern Sie eine Einstellung**:

- 1. Doppelklicken Sie auf ein Element oder bewegen Sie die Markierungsleiste zum Element. Betätigen Sie dann die **Eingabetaste**.
- 2. Nach der Auswahl des Elements wird ein Untermenü mit weiteren Optionen eingeblendet. Doppelklicken Sie auf ein Element im Untermenü oder bewegen Sie die Markierungsleiste zum Element. Betätigen Sie dann die **Eingabetaste**. Ein Symbol wird vor dem Element eingeblendet, um darauf hinzuweisen, dass es sich um das derzeit ausgewählte Element handelt.

#### <span id="page-17-1"></span><span id="page-17-0"></span>**Einstellung Funktion** OSD HOTKEY Hiermit wird ausgewählt, über welchen Hotkey die OSD-Funktion aktiviert wird. Betätigen Sie zweimal die **Scroll Lock**-Taste (oder die **Ctrl**-Taste). Da die **Ctrl**-Tastenkombination Konflikte mit Programmen verursachen kann, die auf den Servern ausgeführt werden, wird standardmäßig die **Scroll Lock**-Kombination verwendet. PORT ID DISPLAY POSITION (ANZEIGEPOSITION DER ANSCHLUSS-ID) Hiermit kann jeder Benutzer die Position anpassen, an der die Anschluss-ID auf dem Bildschirm angezeigt wird. Standardmäßig wird die ID in der oberen linken Ecke angezeigt, es kann jedoch eine beliebige Position auf dem Bildschirm gewählt werden. Bestimmen Sie die Anzeigeposition der Anschluss-ID mithilfe der Maus oder der Pfeiltasten und der Pg Up-, Pg Dn-, Home-, End- und 5-Tasten (auf dem numerischen Tastenfeld mit deaktivierter Num Lock-Taste). Dann doppelklicken Sie oder betätigen die **Eingabetaste**, um die Position zu sperren und zum Untermenü SET (EINSTELLEN) zurückzukehren. PORT ID DISPLAY DURATION (ANZEIGEDAUER DER ANSCHLUSS-ID) Legt fest, wie lange eine Anschluss-ID nach einer Anschlussänderung auf dem Bildschirm angezeigt wird. Folgende Optionen stehen zur Auswahl: 3 Sekunden (Standardeinstellung) und ALWAYS OFF (IMMER AUS). PORT ID DISPLAY MODE (ANZEIGEMODUS DER ANSCHLUSS-ID) Bestimmt, wie die Anschluss-ID angezeigt wird: Anschlussnummer und Anschlussname (PORT NUMBER + PORT NAME) (Standardeinstellung); nur Anschlussnummer (PORT NUMBER); nur Anschlussname (PORT NAME). SCAN DURATION (SCAN-DAUER) Bestimmt, wie lange der Fokus auf jedem Anschluss verbleibt, während die ausgewählten Anschlüsse im Auto Scan-Modus durchlaufen werden (siehe ["F7: SCAN" auf Seite 17](#page-20-1)). Geben Sie für die Sekunden einen Wert von 1-255 ein und betätigen Sie dann die **Eingabetaste**. Die Standardeinstellung ist **5** Sekunden; mit der Einstellung **0** wird die SCAN-Funktion deaktiviert. SCAN-SKIP MODE (SCAN-SPRINGEN-MODUS) Bestimmt, auf welche Server im Skip-Modus (siehe ["F5: SKP" auf Seite 16](#page-19-0)) und im Auto Scan-Modus (siehe ["F7: SCAN" auf Seite 17](#page-20-1)) zugegriffen wird. Die folgenden Optionen stehen zur Auswahl: ALL (ALLE) – Alle Anschlüsse, die als verfügbar festgelegt wurden (siehe "SET [ACCESSIBLE PORTS \(VERFÜGBARE ANSCHLÜSSE EINSTELLEN\)" auf Seite 15\)](#page-18-2). **QUICK VIEW** (SCHNELLANSICHT) – Nur die Anschlüsse, die als verfügbar festgelegt und für die Schnellansicht ausgewählt wurden (siehe "SET QUICK VIEW PORTS [\(ANSCHLÜSSE FÜR SCHNELLANSICHT EINSTELLEN\)" auf Seite 16](#page-19-2)). **POWERED ON** (EINGESCHALTET) – Nur die Anschlüsse, die als verfügbar festgelegt wurden und die an eingeschaltete Server angeschlossen sind. **QUICK VIEW + POWERED ON** (SCHNELLANSICHT + EINGESCHALTET) – Nur die Anschlüsse, die für die Schnellansicht ausgewählt wurden und die an eingeschaltete Server angeschlossen sind. **Hinweis:** Die Optionen für die Schnellansicht werden nur auf dem Bildschirm des Administrators angezeigt, da nur der Administrator über die entsprechenden Berechtigungen verfügt (Einzelheiten finden Sie unter "SET QUICK VIEW PORTS [\(ANSCHLÜSSE FÜR SCHNELLANSICHT EINSTELLEN\)" auf Seite 16\)](#page-19-2). SCREEN BLANKER (BILDSCHIRMABBLEN-**Eingabetaste**. Diese Funktion bewirkt, dass der Bildschirm ausgeblendet wird, DUNG) Geben Sie für die Minuten einen Wert von 1 bis 30 ein und betätigen Sie dann die wenn innerhalb des festgelegten Zeitraums keine Eingabe über die Konsole erfolgt. Mit der Standardeinstellung **0** wird die Funktion deaktiviert. HOTKEY COMMAND MODE (HOTKEY-BEFEHLSMODUS) Wählen Sie **Y** (Ja), um die Hotkey-Befehlsfunktion zu aktivieren, oder **N** (Nein), um sie zu deaktivieren. Betätigen Sie dann die **Eingabetaste**, falls ein Konflikt mit Programmen auftritt, die auf den Servern ausgeführt werden. HOTKEY Bestimmt die Tastenkombination zum Aufrufen des Hotkey-Modus (siehe [Seite 18\)](#page-21-1). Die folgenden Optionen stehen zur Auswahl: [**NUM LOCK**] + [**-**] (Minus) (Standardeinstellung) und [**CTRL**] + [**F12**]. OSD LANGUAGE (OSD-SPRACHE) Legt die Sprache für das OSD fest. Die folgenden Optionen stehen zur Auswahl: Deutsch, Englisch, Französisch, Spanisch und Russisch. Blättern Sie mit den Pfeiltasten durch die Liste oder bewegen Sie die Markierungsleiste zur gewünschten Sprache. Betätigen Sie dann die **Eingabetaste**. TOUCHPAD Wählen Sie **Y** (Ja), um den Touchpad zu aktivieren, oder **N** (Nein), um ihn zu deaktivieren. Betätigen Sie dann die **Eingabetaste**.

<span id="page-18-0"></span>**F4: ADM.** Bietet nur dem Administrator die Möglichkeit, die allgemeine OSD-Funktionsweise zu konfigurieren und zu steuern.

- 1. Zum Ändern einer Einstellung doppelklicken Sie auf die gewünschte Option oder bewegen Sie die Markierungsleiste mit der Aufwärts- oder Abwärtspfeiltaste zur gewünschten Einstellung. Betätigen Sie dann die **Eingabetaste**.
- 2. Nach der Auswahl des Elements wird ein Untermenü mit weiteren Optionen eingeblendet. Doppelklicken Sie auf ein Element im Untermenü oder bewegen Sie die Markierungsleiste zum Element. Betätigen Sie dann die **Eingabetaste**. Ein Symbol wird vor dem Element eingeblendet, um darauf hinzuweisen, dass es sich um das derzeit ausgewählte Element handelt.

<span id="page-18-2"></span><span id="page-18-1"></span>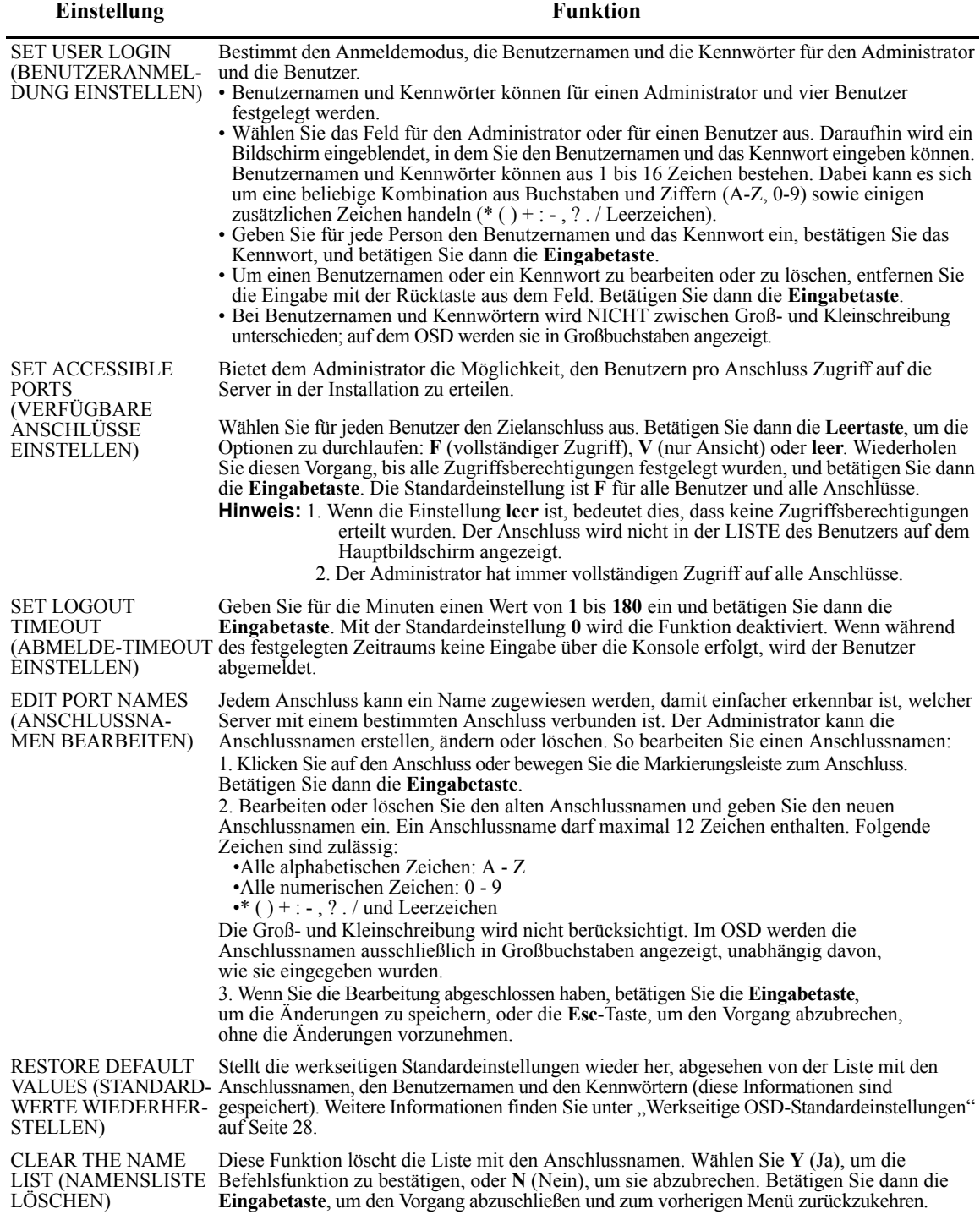

<span id="page-19-2"></span><span id="page-19-1"></span>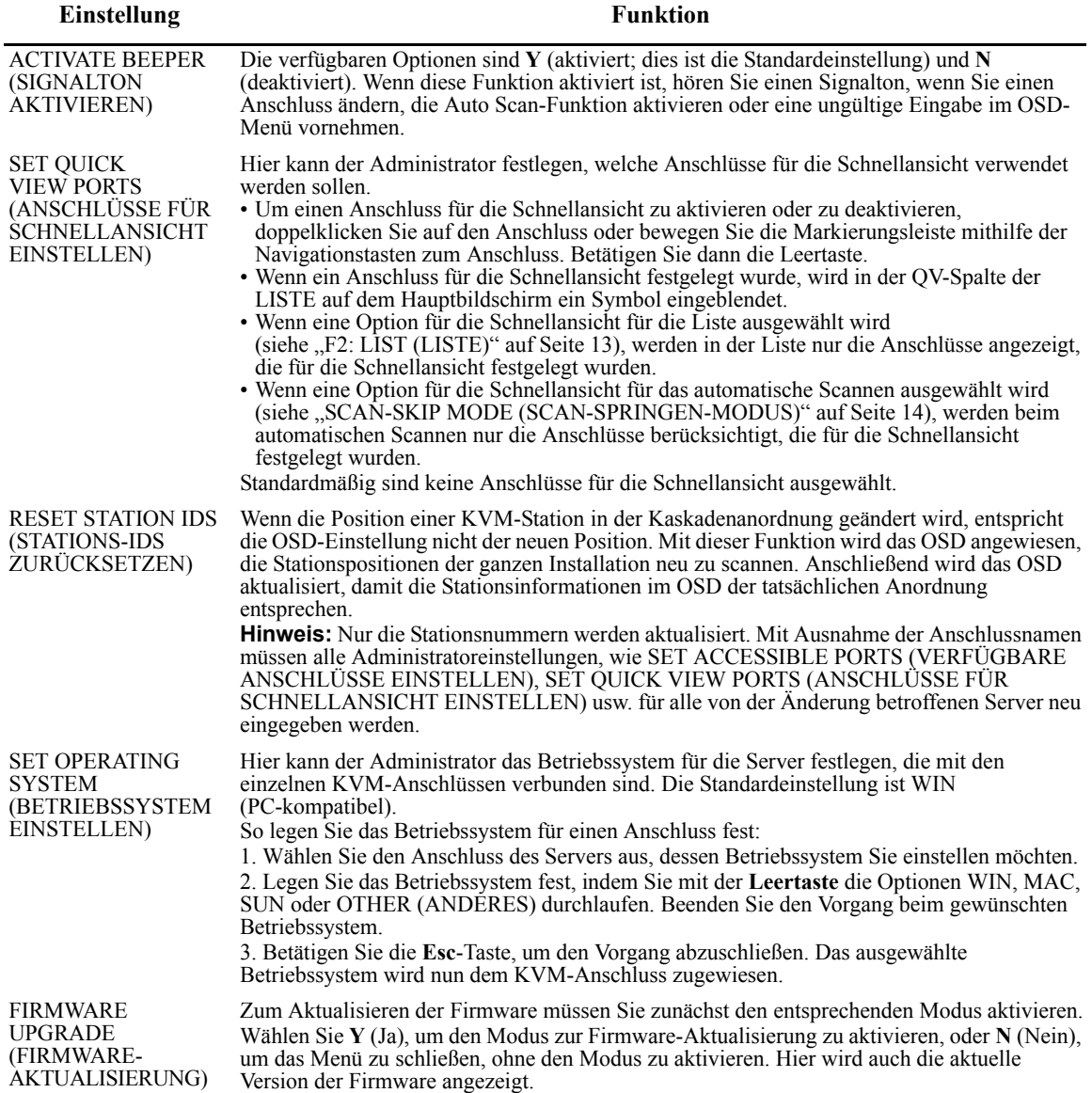

### <span id="page-19-0"></span>**F5: SKP**

<span id="page-19-3"></span>**Skip-Modus (Springen).** Hiermit können Sie vom derzeit aktiven Server zum vorherigen oder zum nächsten verfügbaren Server springen und den Fokus auf diesen Server richten.

- Die Server, die für das Wechseln im Skip-Modus zur Verfügung stehen, werden mit der Einstellung SCAN-SKIP MODE (SCAN-SPRINGEN-MODUS) ausgewählt, die unter ["F3: SET \(EINSTELLEN\)" auf Seite 13](#page-16-1) beschrieben wird.
- Im Skip-Modus:
	- Betätigen Sie die linke Pfeiltaste, um zum vorherigen Server in der Liste zu wechseln.
	- Betätigen Sie die rechte Pfeiltaste, um zum nächsten Server in der Liste zu wechseln.
	- Betätigen Sie die Aufwärtspfeiltaste, um zum letzten Server der vorherigen KVM-Station in der Liste zu wechseln.
	- Betätigen Sie die Abwärtspfeiltaste, um zum ersten Server der nächsten KVM-Station in der Liste zu wechseln.

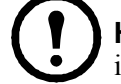

**Hinweis:** Sie können nur zum vorherigen oder zum nächsten verfügbaren Server in der Liste wechseln.

- Wenn ein Anschluss für den Scan-Skip-Modus ausgewählt wurde und dieser Anschluss den Fokus erhält, wird vor der jeweiligen Anschluss-ID ein Dreiecksymbol nach links/rechts angezeigt.
- Betätigen Sie die **Leertaste** oder die **Esc**-Taste, um den Skip-Modus zu beenden und zum Normalbetrieb der KVM-Rack-LCD-Anzeige zurückzukehren.

### <span id="page-20-0"></span>**F6: BRC**

**Broadcast-Modus (BRC, Senden).** Diese Funktion steht nur dem Administrator zur Verfügung. Von der Konsole gesendete Befehle werden an alle verfügbaren Server der Installation übertragen. Diese Funktion eignet sich besonders gut für Vorgänge, die auf mehreren Servern durchgeführt werden sollen, wie beispielsweise das Herunterfahren des gesamten Systems oder die Installation oder Aktualisierung von Software.

BRC kann zusammen mit der Funktion **F2: LIST** (LISTE) verwendet werden. Mit der LIST-Funktion kann die Anzahl der auf dem OSD-Hauptbildschirm angezeigten Anschlüsse erhöht oder verringert werden. Ein Befehl wird nur an die Anschlüsse gesendet, die auf dem OSD-Hauptbildschirm aufgelistet sind.

- Vor der ID des Anschlusses, der den Konsolenfokus hat, wird ein Lautsprechersymbol eingeblendet.
- Betätigen Sie den OSD-Hotkey und klicken Sie dann auf das Feld **F6** auf dem Bildschirm oder betätigen Sie die Taste **F6**, um den BRC-Modus zu beenden und die Steuerung über die Konsole wieder zu übernehmen.

### <span id="page-20-1"></span>**F7: SCAN**

**Auto Scan (Automatisches Scannen).** Wechselt automatisch in regelmäßigen Abständen zwischen den verfügbaren Servern, damit die Aktivität ohne manuelles Umschalten überwacht werden kann.

- Die beim automatischen Scannen zu berücksichtigenden Server werden mit der Einstellung SCAN-SKIP MODE (SCAN-SPRINGEN-MODUS) der Funktion **F3: SET** (EINSTELLEN) ausgewählt (siehe ["F3: SET \(EINSTELLEN\)" auf Seite 13](#page-16-1)).
- Die Anzeigedauer für jeden Anschluss wird mit der Einstellung SCAN DURATION (SCAN-DAUER) der Funktion **F3: SET** (EINSTELLEN) festgelegt (siehe "F3: SET (EINSTELLEN)" [auf Seite 13](#page-16-1)). Um den Vorgang bei einem bestimmten Server anzuhalten, betätigen Sie die Leertaste.
- Wenn Sie den Scanvorgang bei einem leeren Anschluss oder bei einem Anschluss, dessen angeschlossener Server ausgeschaltet ist, anhalten, ist der Monitor leer und Maus und Tastatur funktionieren nicht. Sobald die Scan-Dauer abgelaufen ist, fährt die Scan-Funktion mit dem nächsten Anschluss fort.
- Das Symbol **S** wird vor der Anschluss-ID angezeigt, während der Auto Scan-Modus auf einen Server zugreift.
- Um den Scanvorgang zu unterbrechen und den Fokus auf einen bestimmten Server zu richten, betätigen Sie die Taste **P** oder klicken Sie mit der linken Maustaste.
- Betätigen Sie die **Leertaste** oder die **Esc**-Taste, um den Auto Scan-Modus zu beenden und die Steuerung der Konsole wieder zu übernehmen.

### <span id="page-20-2"></span>**F8: LOUT**

**Log Out (Abmelden).** Klicken Sie auf dem Bildschirm auf das Feld **F8** oder betätigen Sie die Taste **F8**, um sich von der OSD-Steuerung abzumelden. Daraufhin wird ein leerer Bildschirm angezeigt. Wenn Sie wieder auf das OSD zugreifen möchten, müssen Sie sich neu anmelden. (Dies unterscheidet sich vom Drücken der **Esc**-Taste auf dem Hauptbildschirm, um das OSD zu deaktivieren. Wenn Sie nach dem Drücken der **Esc**-Taste das OSD wieder aufrufen möchten, betätigen Sie den OSD-Hotkey.)

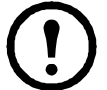

**Hinweis:** 1. Wenn Sie nach der Abmeldung das OSD erneut aufrufen, bleibt der Bildschirm mit Ausnahme des OSD-Hauptbildschirms leer. Sie müssen sich mit Ihrem Benutzernamen und Kennwort anmelden, bevor Sie fortfahren können.

**Hinweis:** 2. Wenn Sie nach der Abmeldung das OSD erneut aufrufen und es dann sofort mit der **Esc**-Taste deaktivieren, ohne zuvor einen Anschluss im OSD-Menü auszuwählen, wird eine Meldung zu einem Null-Anschluss auf dem Bildschirm angezeigt. Mit dem OSD-Hotkey wird der OSD-Hauptbildschirm aufgerufen.

### <span id="page-21-0"></span>**Steuerung der Anschlüsse über die Tastatur**

### <span id="page-21-1"></span>**Hotkey-Anschlusssteuerung**

Über die Hotkey-Anschlusssteuerung kann der KVM-Fokus über die Tastatur auf einen ausgewählten Server gerichtet werden.

Funktionen:

- Auswählen des aktiven Anschlusses
- Umschalten im Auto Scan-Modus
- Umschalten im Skip-Modus
- Zurücksetzen von Tastatur/Maus des Computers

Folgende Einstellungen werden im Hotkey-Modus gesteuert:

- Einstellen des Signaltons (Beeper)
- Einstellen des Quick-Hotkeys
- Einstellen des OSD-Hotkeys
- Einstellen des Betriebssystems für den Anschluss
- Wiederherstellen der OSD-Standardwerte

### <span id="page-21-2"></span>**Aufrufen des Hotkey-Modus**

Für alle Hotkey-Vorgänge muss zunächst der Hotkey-Modus aufgerufen werden. (Stellen Sie sicher, dass die Funktion HOTKEY COMMAND MODE (HOTKEY-BEFEHLSMODUS) aktiviert ist. Weitere Anweisungen finden Sie unter "HOTKEY COMMAND MODE (HOTKEY-BEFEHLSMODUS)" auf [Seite 14.](#page-17-1)) Der Hotkey-Modus kann mit zwei verschiedenen Tastenkombinationen aufgerufen werden, von denen jedoch immer nur eine verwendet werden kann.

### **Num Lock-Taste und Minus-Taste.**

- 1. Halten Sie die **Num Lock**-Taste gedrückt.
- 2. Betätigen Sie die Minus-Taste (**-**) und lassen Sie sie dann los.
- 3. Lassen Sie die **Num Lock**-Taste los.

### [**Num Lock**] + [ **-** ]

### **Ctrl-Taste und F12-Taste.**

- 1. Halten Sie die **Ctrl**-Taste gedrückt.
- 2. Betätigen Sie die **F12**-Taste und lassen Sie sie dann los.
- 3. Lassen Sie die **Ctrl**-Taste los.

[**Ctrl**] + [**F12**]

Bei aktiviertem Hotkey-Modus:

- Auf dem Bildschirm wird eine Befehlszeile eingeblendet. Die Aufforderung an der Befehlszeile besteht aus dem Wort **Hotkey** in weißem Text auf blauem Hintergrund. Sie zeigt die Hotkey-Informationen an, die Sie anschließend eingeben.
- Reguläre Tastatur- und Mausfunktionen werden ausgesetzt. Nur Tastenkombinationen, die zum Hotkey-Modus passen, können eingegeben werden.
- Zum Beenden des Hotkey-Modus betätigen Sie die **Esc**-Taste.

#### <span id="page-22-0"></span>**Auswählen des aktiven Anschlusses**

Sie können direkt auf jeden Server der Installation zugreifen, indem Sie eine Hotkey-Kombination verwenden, die die ID des KVM-Anschlusses angibt, an den der Zielserver angeschlossen ist.

So greifen Sie mithilfe von Hotkeys auf einen Server zu:

- 1. Aktivieren Sie den Hotkey-Modus mit der Tastenkombination [**Num Lock**] + [**-**] oder [**Ctrl**] + [**F12**].
- 2. Geben Sie die Anschluss-ID ein. Die Anschluss-ID-Nummern werden bei der Eingabe in der Befehlszeile angezeigt. Wenn Sie einen Fehler machen, löschen Sie die falsche Zahl mit der **Rücktaste**.
- 3. Betätigen Sie die **Eingabetaste**. Der Fokus wechselt zum angegebenen Server, und der Hotkey-Modus wird automatisch beendet.

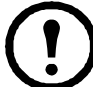

**Hinweis:** Die Hotkey-Befehlszeile verbleibt auf dem Bildschirm, bis Sie eine gültige Kombination aus Stations- und Anschlussnummer eingeben oder den Hotkey-Modus beenden.

### <span id="page-22-1"></span>**Auto Scan-Modus**

Im Auto Scan-Modus wird regelmäßig zwischen allen KVM-Anschlüssen gewechselt, die im Scan-Skip-Modus als verfügbar festgelegt wurden, so dass ihre Aktivität automatisch überwacht werden kann. Weitere Informationen finden Sie unter ["SCAN-SKIP MODE \(SCAN-SPRINGEN-MODUS\)" auf Seite 14.](#page-17-0)

- 1. Aktivieren Sie den Hotkey-Modus mit der Tastenkombination [**Num Lock**] + [**-**] oder [**Ctrl**] + [**F12**].
- 2. So können Sie den Hotkey-Modus automatisch beenden und den Auto Scan-Modus aktivieren: Betätigen Sie die Taste **A** und dann die **Eingabetaste**.
	- a. Betätigen Sie die Taste **P** oder klicken Sie mit der linken Maustaste, um das Scannen anzuhalten und den Fokus auf einen bestimmten Server zu richten. Wenn das Scannen angehalten wurde, wird in der Befehlszeile die Meldung **Auto Scan Paused** (Automatisches Scannen angehalten) angezeigt.

Betätigen Sie eine beliebige Taste oder klicken Sie mit der linken Maustaste, um den Scanvorgang an der Stelle fortzusetzen, an der er angehalten wurde. Wenn Sie den Auto Scan-Modus beenden und dann neu starten, beginnt der Scanvorgang am ersten Server der Installation.

- b. Im Auto Scan-Modus sind reguläre Tastatur- und Mausfunktionen ausgesetzt. Tastatur und Maus können nur für Vorgänge verwendet werden, die mit dem Auto Scan-Modus kompatibel sind. Beenden Sie den Auto Scan-Modus, um zum Normalbetrieb der Konsole zurückzukehren.
- c. Betätigen Sie die **Esc**-Taste oder die **Leertaste**, um das automatische Scannen zu stoppen und den Auto Scan-Modus zu beenden.

### <span id="page-23-0"></span>**Skip-Modus (Springen)**

Sie können zwischen Servern wechseln, um sie manuell zu überwachen.

- 1. Aktivieren Sie den Hotkey-Modus mit der Tastenkombination [**Num Lock**] + [**-**] oder [**Ctrl**] + [**F12**].
- 2. Betätigen Sie eine der Pfeiltasten, um den Hotkey-Modus zu beenden und den Skip-Modus zu aktivieren.
- 3. Betätigen Sie die linke Pfeiltaste, um zum ersten verfügbaren Anschluss zu wechseln. Betätigen Sie die rechte Pfeiltaste, um zum nächsten verfügbaren Anschluss zu wechseln. Betätigen Sie die Aufwärtspfeiltaste, um zum letzten verfügbaren Anschluss der vorherigen Station zu wechseln.

Betätigen Sie die Abwärtspfeiltaste, um in der Liste zum ersten Anschluss der nächsten Station zu wechseln.

- a. Wechseln Sie mithilfe der Pfeiltasten zu anderen Servern. Der Hotkey-Modus muss nicht noch einmal aufgerufen werden.
- b. Im Skip-Modus sind reguläre Tastatur- und Mausfunktionen ausgesetzt. Tastatur und Maus können nur für Vorgänge verwendet werden, die mit dem Skip-Modus kompatibel sind. Beenden Sie den Skip-Modus, um zum Normalbetrieb der Konsole zurückzukehren.
- 4. Betätigen Sie die **Esc**-Taste oder die **Leertaste**, um den Skip-Modus zu beenden.

### <span id="page-23-1"></span>**Zurücksetzen von Tastatur/Maus**

Wenn Tastatur und Maus auf dem Server, der mit dem derzeit ausgewählten Anschluss verbunden ist, nicht mehr funktionieren, können Sie die Tastatur und die Maus auf dem Server zurücksetzen. Dies entspricht dem Entfernen und erneuten Anschließen von Tastatur und Maus auf dem Zielserver. Zum Zurücksetzen von Tastatur und Maus auf dem Server verwenden Sie die folgende Hotkey-Kombination:

- 1. Aktivieren Sie den Hotkey-Modus mit der Tastenkombination [**Num Lock**] + [**-**] oder [**Ctrl**] + [**F12**].
- 2. Betätigen Sie die Taste **F5**, um den Hotkey-Modus zu beenden und die Steuerung über die Tastatur und die Maus auf dem mit dem KVM-Anschluss verbundenen Server wieder zu erlangen.

Wenn Tastatur oder Maus nicht reagieren, setzen Sie das System zurück. Informationen zur Position des Schalters finden Sie unter ["RESET-Taste \(ZURÜCKSETZEN\)" auf Seite 4.](#page-7-3)

### <span id="page-23-2"></span>**Hotkey-Signaltonsteuerung**

Der Signalton (Beeper) kann über Hotkeys aktiviert oder deaktiviert werden. Zum Aktivieren/ Deaktivieren des Signaltons verwenden Sie die folgende Hotkey-Kombination:

- 1. Aktivieren Sie den Hotkey-Modus mit der Tastenkombination [**Num Lock**] + [**-**] oder [**Ctrl**] + [**F12**].
- 2. Betätigen Sie die Taste **B**. Der Signalton wird aktiviert bzw. deaktiviert. In der Befehlszeile wird eine Sekunde lang "Beeper On" (Signalton aktiviert) oder "Beeper Off" (Signalton deaktiviert) angezeigt. Dann wird der Hotkey-Modus automatisch beendet.

### <span id="page-23-3"></span>**Quick-Hotkey-Steuerung**

Der Quick Hotkey (Schnell-Hotkey) kann zwischen [**Num Lock**] + [**-**] und [**Ctrl**] + [**F12**] gewechselt werden.

- 1. Aktivieren Sie den Hotkey-Modus mit der Tastenkombination [**Num Lock**] + [**-**] oder [**Ctrl**] + [**F12**].
- 2. Betätigen Sie die Taste **H**. In der Befehlszeile wird eine Sekunde lang HOTKEY HAS BEEN CHANGED (HOTKEY WURDE GEÄNDERT) angezeigt. Dann wird der Hotkey-Modus automatisch beendet.

### <span id="page-24-0"></span>**OSD-Hotkey-Steuerung**

Der OSD-Hotkey kann zwischen [**Scroll Lock**], [**Scroll Lock**] und [**Ctrl**], [**Ctrl**] gewechselt werden.

- 1. Aktivieren Sie den Hotkey-Modus mit der Tastenkombination [**Num Lock**] + [**-**] oder [**Ctrl**] + [**F12**].
- 2. Betätigen Sie die Taste **T**. In der Befehlszeile wird eine Sekunde lang HOTKEY HAS BEEN CHANGED (HOTKEY WURDE GEÄNDERT) angezeigt. Dann wird der Hotkey-Modus automatisch beendet.

### <span id="page-24-1"></span>**Steuerung des Betriebssystems für Anschlüsse**

So ändern Sie das Betriebssystem eines Anschlusses, damit es dem des angeschlossenen Servers entspricht:

- 1. Aktivieren Sie den Hotkey-Modus mit der Tastenkombination [**Num Lock**] + [**-**] oder [**Ctrl**] + [**F12**].
- 2. Betätigen Sie die Taste **F1**, um das Betriebssystem des Anschlusses auf Windows einzustellen. Betätigen Sie die Taste **F2**, um das Betriebssystem des Anschlusses auf Mac einzustellen. Betätigen Sie die Taste **F3**, um das Betriebssystem des Anschlusses auf Sun einzustellen. Beim Betätigen einer Funktionstaste wird der Hotkey-Modus automatisch beendet.

### <span id="page-24-2"></span>**Wiederherstellen der Standardwerte**

Sie können die Standardwerte der KVM-Rack-LCD-Anzeige wiederherstellen (diese Funktion steht nur Administratoren zur Verfügung).

- 1. Aktivieren Sie den Hotkey-Modus mit der Tastenkombination [**Num Lock**] + [**-**] oder [**Ctrl**] + [**F12**].
- 2. Betätigen Sie die Taste **R**.
- 3. Betätigen Sie die **Eingabetaste**. In der Befehlszeile wird drei Sekunden lang RESET TO DEFAULT SETTING (ZURÜCKSETZEN AUF STANDARDEINSTELLUNG) angezeigt. Dann wird der Hotkey-Modus automatisch beendet.

### <span id="page-25-0"></span>**Hotkey-Übersichtstabelle**

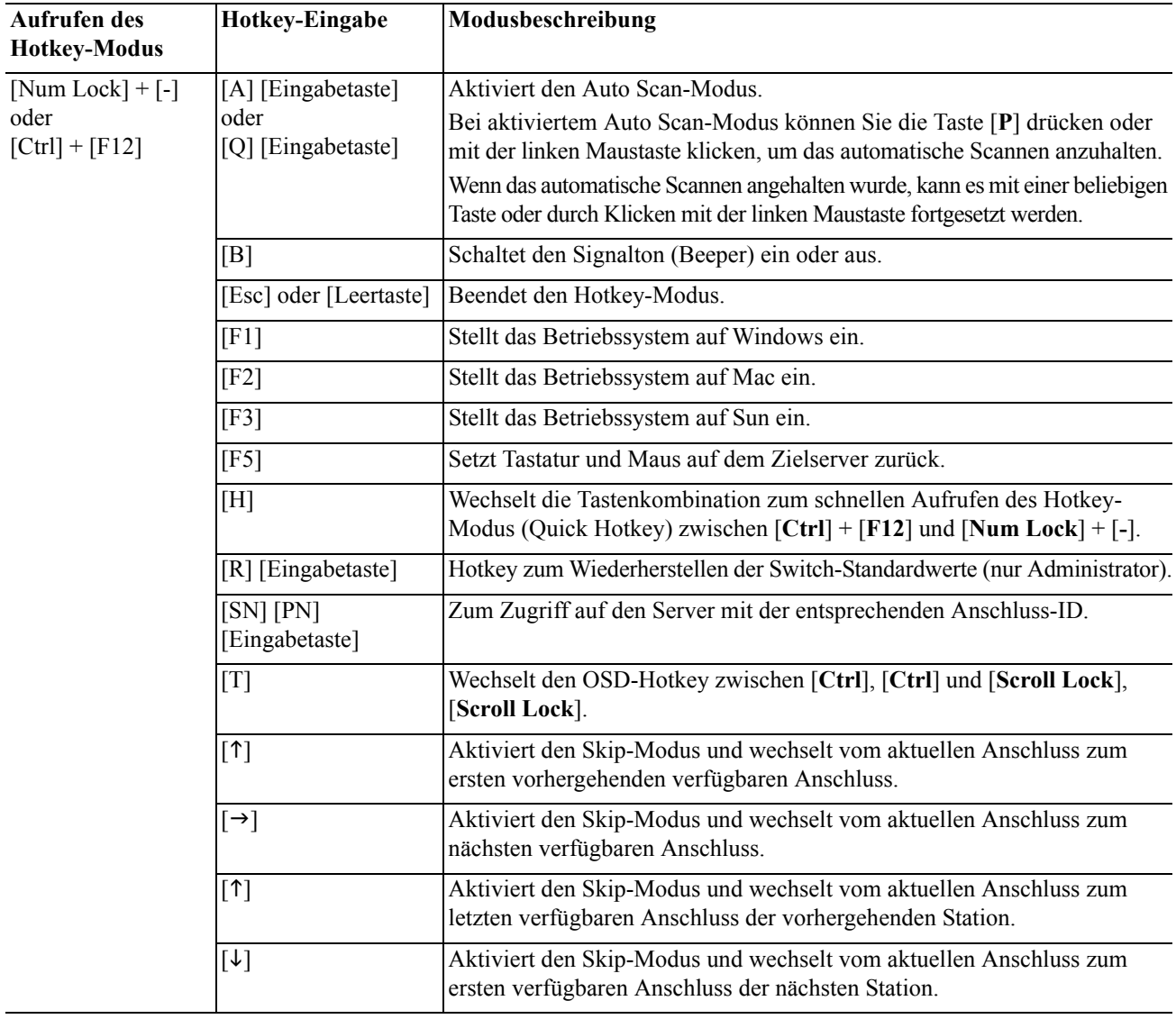

### <span id="page-26-0"></span>**Dienstprogramm zur Firmware-Aktualisierung**

### <span id="page-26-1"></span>**Einführung**

Das Windows-basierte Dienstprogramm zur Firmware-Aktualisierung bietet eine automatische Möglichkeit zum Aktualisieren der Firmware für die KVM-Rack-LCD-Anzeige und kompatible Adapterkabel. Das Programm ist Teil eines Firmware-Aktualisierungspakets, das speziell für jedes Gerät entwickelt wird.

Auf der Website **www.apc.com** finden Sie aktuelle Informationen und Firmware-Aktualisierungspakete; es empfiehlt sich, diese Website regelmäßig zu besuchen.

### <span id="page-26-2"></span>**Herunterladen des Firmware-Aktualisierungspakets**

So laden Sie das Firmware-Aktualisierungspaket herunter:

- 1. Verwenden Sie einen Computer, der nicht zu Ihrer KVM-Installation gehört. Besuchen Sie die Website **www.apc.com** und geben Sie den Modellnamen Ihrer KVM-Rack-LCD-Anzeige ein. Daraufhin wird eine Liste der verfügbaren Firmware-Aktualisierungspakete angezeigt.
- 2. Wählen Sie das gewünschte Firmware-Aktualisierungspaket aus und laden Sie es herunter (in der Regel das neueste Aktualisierungspaket).

### <span id="page-26-3"></span>**Vorbereitung**

1. Verwenden Sie das im Lieferumfang enthaltene Firmware-Aktualisierungskabel, um einen COM-Anschluss des Computers mit dem Firmware-Aktualisierungsanschluss (FW UPGRADE) der KVM-Rack-LCD-Anzeige zu verbinden.

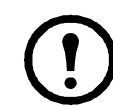

**Hinweis:** In einer Kaskadenanordnung verkettete Stationen werden automatisch über die Reihenverbindungskabel aktualisiert.

- 2. Melden Sie sich an der KVM-Rack-LCD-Konsole als Administrator beim OSD an (siehe ["OSD-Anmeldung" auf Seite 11](#page-14-4)) und wählen Sie die Funktion **F4 ADM** aus.
- 3. Blättern Sie nach unten zu FIRMWARE UPGRADE (FIRMWARE-AKTUALISIERUNG). Betätigen Sie die **Eingabetaste** und dann die Taste **Y**, um den Firmware-Aktualisierungsmodus zu aktivieren (siehe ["FIRMWARE UPGRADE \(FIRMWARE-AKTUALISIERUNG\)" auf Seite 16](#page-19-3)).

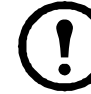

**Hinweis:** Während der Aktualisierung blinken die Anschluss-LEDs.

### <span id="page-26-4"></span>**Starten der Aktualisierung**

- 1. Führen Sie die heruntergeladene Firmware-Aktualisierungsdatei aus, indem Sie auf das Symbol der Datei doppelklicken oder den vollständigen Pfad der Datei in eine Befehlszeile eingeben.
- 2. Klicken Sie auf **Next** (Weiter), um fortzufahren. Der Hauptbildschirm des Dienstprogramms zur Firmware-Aktualisierung wird angezeigt. Die Geräte, die aktualisiert werden können, werden im Bereich "Device List" (Geräteliste) aufgeführt.
- 3. Wenn das Feld "Check Firmware Version" (Firmware-Version überprüfen) auf dem Hauptbildschirm des Dienstprogramms aktiviert ist, vergleicht das Dienstprogramm die Firmware-Version des Geräts mit den Aktualisierungsdateien. Wenn die Version des Geräts neuer ist, können Sie angeben, ob Sie trotzdem fortfahren möchten. Ist das Feld nicht aktiviert, wird die Aktualisierung umgehend durchgeführt. Klicken Sie auf **Next** (Weiter), um die Aktualisierung durchzuführen.

### <span id="page-26-5"></span>**Aktualisierung erfolgreich**

Nachdem die Aktualisierung durchgeführt wurde, wird der Bildschirm **UPGRADE SUCCEEDED** (AKTUALISIERUNG ERFOLGREICH) angezeigt. Klicken Sie auf **Finish** (Fertigstellen), um das Dienstprogramm zur Firmware-Aktualisierung zu schließen.

### <span id="page-27-0"></span>**Aktualisierung fehlgeschlagen**

Wenn der Bildschirm **UPGRADE SUCCEEDED** NICHT angezeigt wird, ist die Aktualisierung fehlgeschlagen.

### <span id="page-27-1"></span>**Wiederherstellen der Firmware-Aktualisierung**

In drei Fällen muss eine Wiederherstellung der Firmware-Aktualisierung vorgenommen werden:

- Die Firmware-Aktualisierung wurde manuell abgebrochen.
- Die Firmware-Aktualisierung der Hauptplatine ist fehlgeschlagen.
- Die I/O-Firmware-Aktualisierung ist fehlgeschlagen.

So stellen Sie die Firmware-Aktualisierung wieder her:

- 1. Unterbrechen Sie die Stromversorgung der KVM-Rack-LCD-Anzeige. Wenn die KVM-Rack-LCD-Anzeige zu einer Stationsreihe gehört, trennen Sie sie von den anderen KVM-Switches.
- 2. Schließen Sie das Firmware-Aktualisierungskabel an den Firmware-Aktualisierungsanschluss (FW UPGRADE) an.
- 3. Stellen Sie den Wiederherstellungsschalter für die Firmware-Aktualisierung in die Position **Recovery**. Informationen zur Position des Schalters finden Sie unter "FW UPGRADE [NORMAL/RECOVERY \(FIRMWARE-AKTUALISIERUNG NORMAL/](#page-7-4) [WIEDERHERSTELLUNG\)" auf Seite 4](#page-7-4).
- 4. Stellen Sie die Stromversorgung der KVM-Rack-LCD-Anzeige wieder her und wiederholen Sie die Aktualisierung. Weitere Informationen finden Sie unter "Starten der Aktualisierung" auf [Seite 23](#page-26-4).
- 5. Nachdem die Aktualisierung erfolgreich durchgeführt wurde, unterbrechen Sie die Stromversorgung der KVM-Rack-LCD-Anzeige. Stellen Sie den Wiederherstellungsschalter für die Firmware-Aktualisierung in die Position **Normal**. Weitere Informationen finden Sie unter ["FW UPGRADE NORMAL/RECOVERY \(FIRMWARE-AKTUALISIERUNG](#page-7-4)  [NORMAL/WIEDERHERSTELLUNG\)" auf Seite 4.](#page-7-4)
- 6. Wenn die KVM-Rack-LCD-Anzeige zu einer Stationsreihe gehört, verbinden Sie sie wieder mit der Reihe.
- 7. Stellen Sie den Netzschalter auf der Rückseite der KVM-Rack-LCD-Anzeige in die Position EIN, um die Stromversorgung einzuschalten.

## <span id="page-28-0"></span>**Fehlerbehebung**

- Stellen Sie sicher, dass alle Kabel richtig angeschlossen sind.
- Aktualisieren Sie die Firmware. Weitere Informationen finden Sie unter "Dienstprogramm zur [Firmware-Aktualisierung" auf Seite 23](#page-26-0).

## <span id="page-29-0"></span>**Technische Daten**

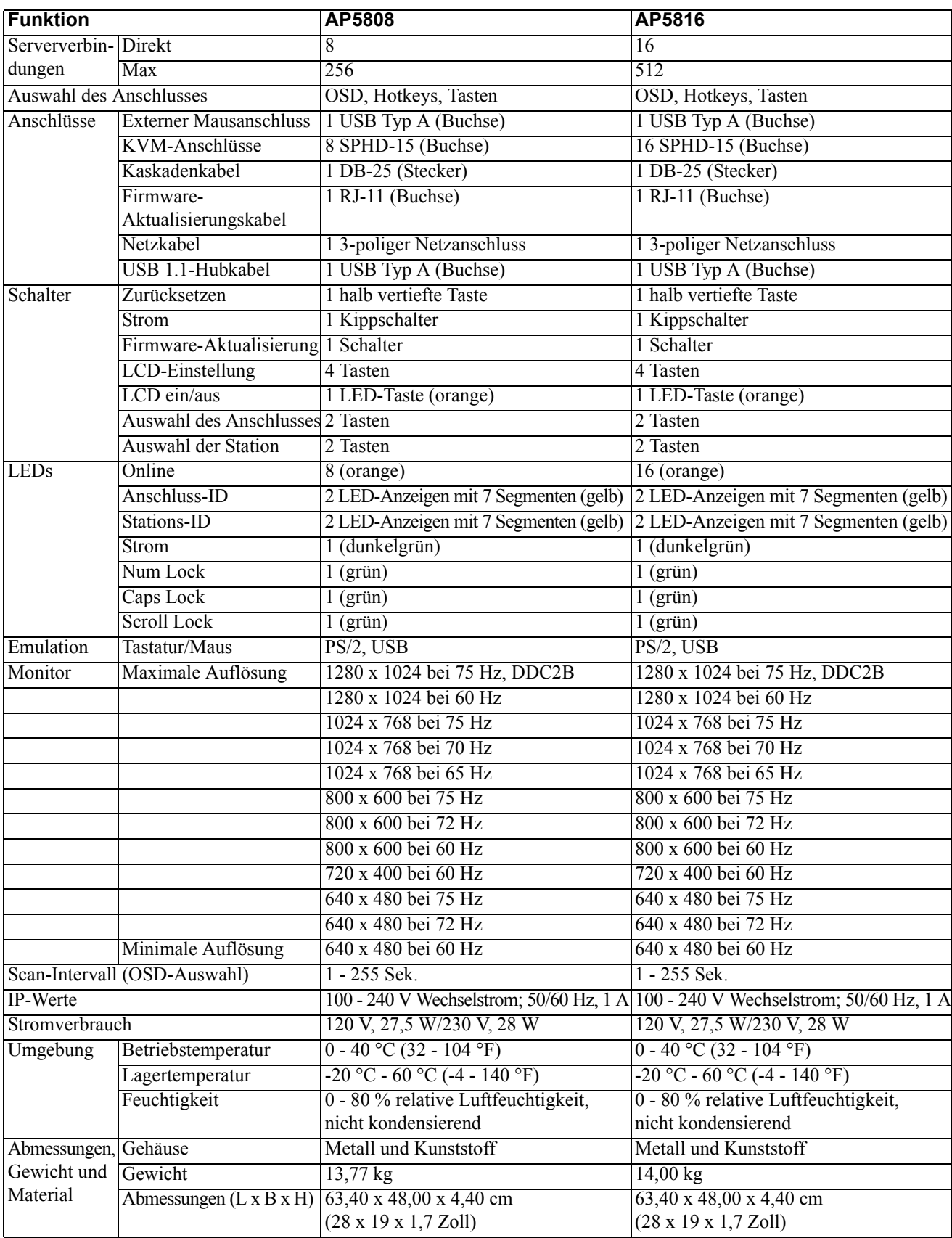

### <span id="page-30-0"></span>**Verbindungstabellen**

Die folgenden Tabellen veranschaulichen die Beziehung zwischen der Anzahl der KVM-Stationen und der Anzahl der Server, die in einer verketteten Kaskadeninstallation gesteuert werden können.

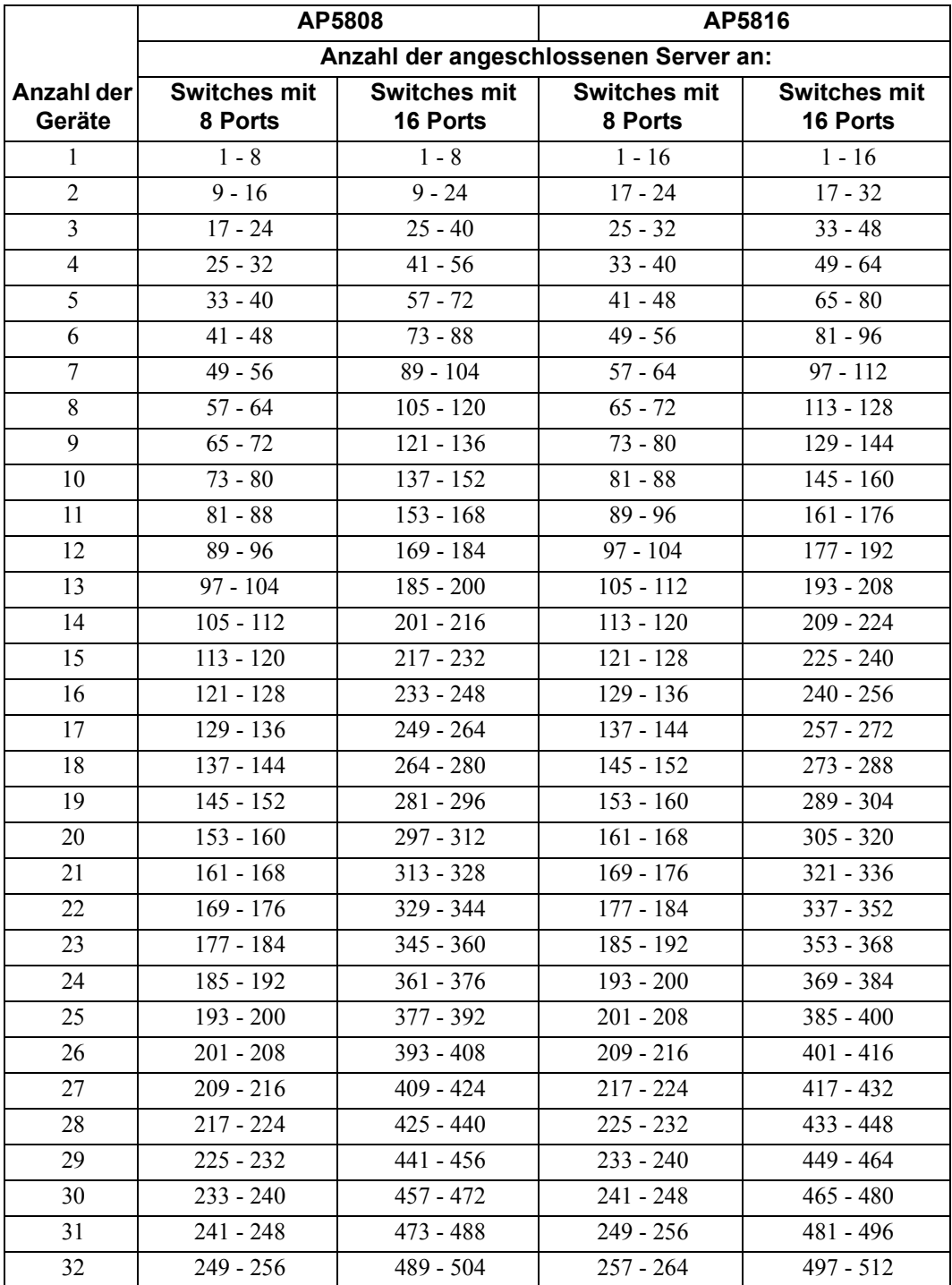

### <span id="page-31-0"></span>**Werkseitige OSD-Standardeinstellungen**

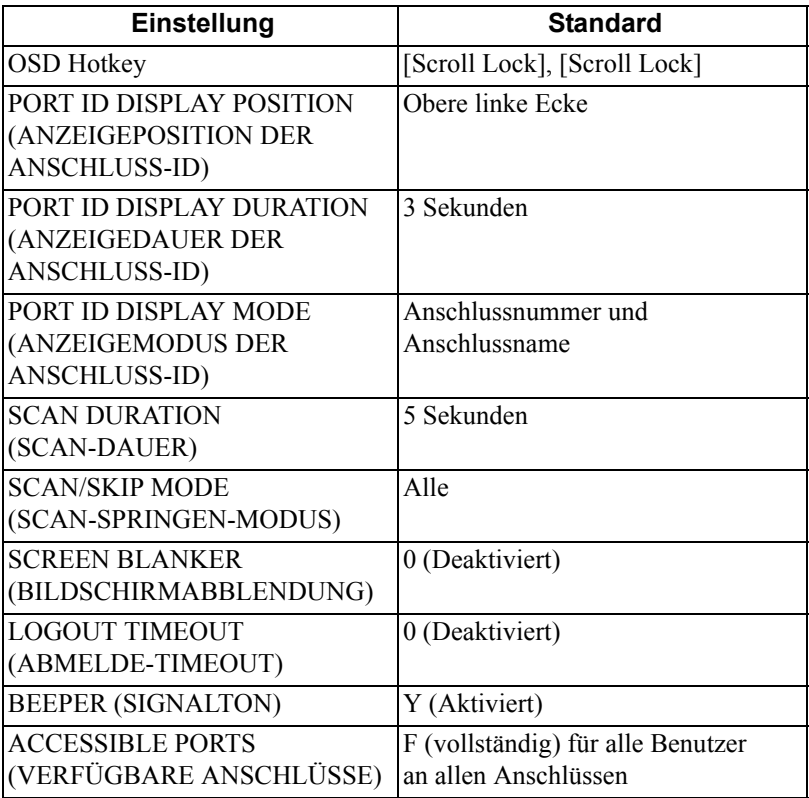

### <span id="page-31-1"></span>**Besondere Hotkeys**

Auf der Tastatur stehen zwei besondere Tasten zur Verfügung, mit denen sich der Hotkey-Modus (**KVM Hotkey**) und der OSD-Modus (**KVM OSD**) schnell und einfach aktivieren lassen. Diese Tasten sind Wechselschalter. Betätigen Sie die Tasten einmal, um die Funktion zu aktivieren. Betätigen Sie sie noch einmal, um sie zu deaktivieren.

### <span id="page-31-2"></span>**SPHD-Anschlüsse**

Die KVM-Rack-LCD-Anzeige verwendet SPHD-Anschlüsse für die KVM-Anschlüsse. Die SPHD-Anschlüsse wurden so angepasst, dass nur die speziellen KVM-Verbindungskabel angeschlossen werden können.

### <span id="page-32-1"></span><span id="page-32-0"></span>**Werkseitige Garantie über zwei Jahre**

Diese Garantie gilt nur für Produkte, die für die Verwendung gemäß diesem Handbuch erworben werden.

### <span id="page-32-2"></span>**Bestimmungen der Garantieerklärung**

APC gewährleistet, dass dieses Produkt für die Dauer von zwei Jahren ab Kaufdatum frei von Materialund Fertigungsfehlern ist. APC repariert oder ersetzt defekte Produkte im Rahmen dieser Garantie. Diese Garantie bezieht sich nicht auf Geräte, die durch Unfälle, Unachtsamkeit oder falsche Handhabung bzw. durch Änderungen beschädigt werden. Die Reparatur oder der Austausch eines fehlerhaften Produkts oder Teils verlängert den ursprünglichen Garantiezeitraum nicht. Alle unter dieser Garantie gelieferten Ersatzteile sind entweder neu oder werkseitig überholt.

### <span id="page-32-3"></span>**Nicht übertragbare Garantie**

[Diese Garantie gilt nur für den ursprünglichen Käufer, der das Produkt vorschriftsmäßig registrieren muss.](http://www.apc.com)  [Die Produktregistrierung muss auf der Website von APC unter](http://www.apc.com) **www.apc.com** durchgeführt werden.

### <span id="page-32-4"></span>**Ausschluss**

APC haftet nicht gemäß dieser Garantie, wenn hauseigene Prüfungen und Untersuchungen ergeben haben, dass der vermeintliche Produktschaden nicht existiert beziehungsweise durch Missbrauch, Fahrlässigkeit, unsachgemäße Installation oder Prüfungen von Endverbrauchern oder Dritten verursacht wurde. APC haftet auch nicht für unautorisierte Reparatur- oder Änderungsversuche, unzureichende elektrische Spannung oder elektrische Anschlüsse, unsachgemäße Betriebsbedingungen vor Ort, korrosive Atmosphäre, Reparatur, Naturgewalten, höhere Gewalt, Feuer, Diebstahl oder Installation entgegen die Empfehlungen und Spezifikationen von APC oder immer, wenn die APC Seriennummer geändert, verändert oder entfernt wurde, sowie bei einer beliebigen Ursache außerhalb der Zweckbestimmung.

**ES EXISTIEREN KEINE ANDEREN GARANTIEN, WEDER AUSDRÜCKLICHER, STILLSCHWEIGENDER, GESETZLICHER ODER SONSTIGER NATUR FÜR IRGENDWELCHE PRODUKTE, DIE AUS ODER IN VERBINDUNG MIT DIESEM VERTRAG VERKAUFT, GEWARTET ODER GELIEFERT WURDEN. APC ÜBERNIMMT KEINE IMPLIZITEN GARANTIEN DER HANDELSÜBLICHKEIT UND EIGNUNG FÜR EINEN BESTIMMTEN ZWECK. APCs AUSDRÜCKLICHE GARANTIEN KÖNNEN HINSICHTLICH DER ERTEILUNG VON TECHNISCHEN ODER ANDEREN RATSCHLÄGEN ODER DIENSTLEISTUNGEN DURCH APC IN ZUSAMMENHANG MIT DEN PUNKTEN NICHT AUSGEDEHNT, ABGESCHWÄCHT ODER BEEINFLUSST WERDEN. WEITERHIN ENTSTEHEN DIESBEZÜGLICH KEINE AUFLAGEN ODER LEISTUNGSVERPFLICHTUNGEN. DIE OBEN BESCHRIEBENEN GARANTIEN UND GEWÄHRLEISTUNGSANSPRÜCHE SIND EXKLUSIV UND GELTEN ANSTELLE ALLER ANDEREN GARANTIEN UND GEWÄHRLEISTUNGSANSPRÜCHE. DIE OBEN GENANNTEN GARANTIEN BEGRÜNDEN APCS EINZIGE LEISTUNGSVERPFLICHTUNG UND STELLEN IHRE EINZIGEN RECHTSMITTEL IM FALLE VON GARANTIEVERLETZUNGEN DAR. ALLE GARANTIEBESTIMMUNGEN VON APC GELTEN NUR FÜR DEN KÄUFER UND KÖNNEN NICHT AN DRITTE ÜBERTRAGEN WERDEN.** 

**IN KEINEM FALL HAFTEN APC, SEINE VERANTWORTLICHEN, DIREKTOREN, TOCHTERUNTERNEHMEN ODER ANGESTELLTEN FÜR KONKRETE, INDIREKTE, SPEZIELLE, IN DER FOLGE ENTSTANDENE ODER STRAFRECHTLICH RELEVANTE SCHÄDEN, DIE AUS DER VERWENDUNG, WARTUNG ODER INSTALLATION DER PRODUKTE ENTSTEHEN. DIES GILT AUCH, WENN SOLCHE SCHÄDEN AUS EINEM VERTRAG ODER AUS UNERLAUBTER HANDLUNG RESULTIEREN, OB MIT ODER OHNE VERSCHULDEN, FAHRLÄSSIGKEIT ODER KAUSALHAFTUNG, UND ZWAR AUCH DANN NICHT, WENN APC ZUVOR AUF DIE MÖGLICHKEIT SOLCHER SCHÄDEN AUFMERKSAM GEMACHT WURDE. APC HAFTET INSBESONDERE NICHT FÜR DADURCH ENTSTANDENE KOSTEN IRGENDWELCHER ART, Z. B. ENTGANGENE GEWINNE ODER EINKÜNFTE, VERLUST VON GERÄTEN, VERLUST DER NUTZUNG EINES GERÄTES, VERLUST VON SOFTWARE ODER DATEN, ERSATZKOSTEN, ANSPRÜCHE VON DRITTEN ODER ANDERE KOSTEN. DIESE GARANTIE GIBT IHNEN BESTIMMTE RECHTE. WEITERHIN BESTEHEN MÖGLICHERWEISE ANDERE RECHTE, DIE VON DER ÖRTLICHEN RECHTSPRECHUNG ABHÄNGEN.**

**KEIN HÄNDLER, MITARBEITER ODER VERTRETER VON APC IST AUTORISIERT, DIESE GARANTIEBEDINGUNGEN ZU ÄNDERN ODER ZU ERGÄNZEN. EINE ÄNDERUNG DER GARANTIEBEDINGUNGEN BEDARF DER SCHRIFTFORM UND DER UNTERSCHRIFT EINES VERANTWORTLICHEN BEI APC SOWIE DER RECHTSABTEILUNG.** 

### <span id="page-33-0"></span>**Garantieansprüche**

[Garantieansprüche können im APC-Kundendienst-Netzwerk über die Supportseiten auf der Website von](http://www.apc.com/support)  [APC unter](http://www.apc.com/support) **www.apc.com/support** geltend gemacht werden. Wählen Sie im Pulldown-Menü oben auf der Webseite das entsprechende Land aus. Wählen Sie das Register "Support" aus, um Kontaktinformationen für den Kundendienst in Ihrer Region zu erhalten.

### **Hochfrequenzstörung**

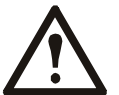

**Änderungen oder Modifikationen dieses Geräts, die von der für Übereinstimmung verantwortlichen Vertragspartei nicht ausdrücklich genehmigt wurden, können dazu führen, dass die Nutzungsberechtigung für dieses Gerät erlischt.**

### **USA – FCC**

Dieses Gerät erfüllt eingehenden Tests zufolge die Grenzwerte für digitale Geräte der Klasse A gemäß FCC-Richtlinien, Abschnitt 15. Diese Grenzwerte dienen dem angemessenen Schutz vor schädlichen Strahlungen bei Betrieb des Geräts in Geschäftsbereichen. Das Gerät erzeugt bzw. verwendet Funkwellen und strahlt diese zeitweilig aus. Bei unsachgemäßer Installation und Anwendung entgegen den Anweisungen in diesem Handbuch kann es sich auf Funkverbindungen störend auswirken. Bei Betrieb dieses Geräts in Wohnbereichen ist mit schädlichen Störstrahlungen zu rechnen. Der Benutzer übernimmt die alleinige Verantwortung für die Behebung derartiger Störungen.

### **Canada – ICES**

Dieses Digitalgerät der Klasse A entspricht den kanadischen ICES-003 Vorschriften.

*Cet appareil numérique de la classe A est conforme à la norme NMB-003 du Canada.*

## **APC-Kundendienst weltweit**

Der Kundendienst zu diesem und anderen Produkten von APC ist für Sie gebührenfrei. Sie können ihn wie folgt anfordern:

- Besuchen Sie die APC-Website für Zugriff auf die Dokumente der APC Knowledge Base. Sie können auch Anfragen an den Kundendienst senden.
	- **[www.apc.com](http://www.apc.com)** (Unternehmenszentrale) Auf der lokalisierten APC-Website des gewünschten Landes können Sie die Informationen des Kundendienstes in der entsprechenden Sprache abrufen.
	- **[www.apc.com/support/](http://www.apcc.com/support)** Weltweiter Kundendienst über die APC Knowledge Base und Support per E-Mail.
- Wenden Sie sich per Telefon oder E-Mail an den APC-Kundendienst.
	- Lokaler, länderspezifischer Kundendienst: Kontaktinformationen finden Sie unter **[www.apc.com/](http://www.apc.com/support/contact) [support/contact](http://www.apc.com/support/contact)**.

Wenden Sie sich an die APC-Vertretung oder den APC-Händler, bei dem Sie Ihr APC-Produkt erworben haben, um zu erfahren, wo Sie Hilfe von unserem Kundendienst erhalten.

© 2009 APC by Schneider Electric. APC und das APC-Logo sind Eigentum von Schneider Electric Industries S.A.S., American Power Conversion Corporation oder ihrer angeschlossenen Unternehmen. Alle anderen Marken gehören den jeweiligen Eigentümern.

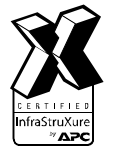